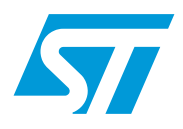

## Low voltage motor control demo kit

## **Introduction**

The evaluation board STEVAL-IHM015V1 is a complete development platform for low voltage motor control applications. Based on a cost effective, flexible and open design, it allows easy demonstration of ST7MC capabilities to drive low voltage synchronous motors. It includes an ST7MC 8-bit microcontroller with 16 Kbyte internal flash memory. The STEVAL-IHM015V1 features complete hardware for developing motor control applications based on ST7MC peripherals including motor control peripheral (MTC), and Serial Communication Interface (SCI). The STEVAL-IHM015V1 uses an In-Circuit Communication (ICC) standard interface to connect to the host PC via In-circuit debuggers/programmers such as the inDART-STX board from Softec. The power stage of the board is designed to support up to 25 A and up to 50 V. It is possible to use the STS8DNH3LL devices which are included or replace them with different devices in the SO-8 package (dual or single devices for chip) or DPAK. Power supply stages can be easily configured for a wide range of bus voltages.

## <span id="page-0-0"></span>**Figure 1. STEVAL-IHM015V1**

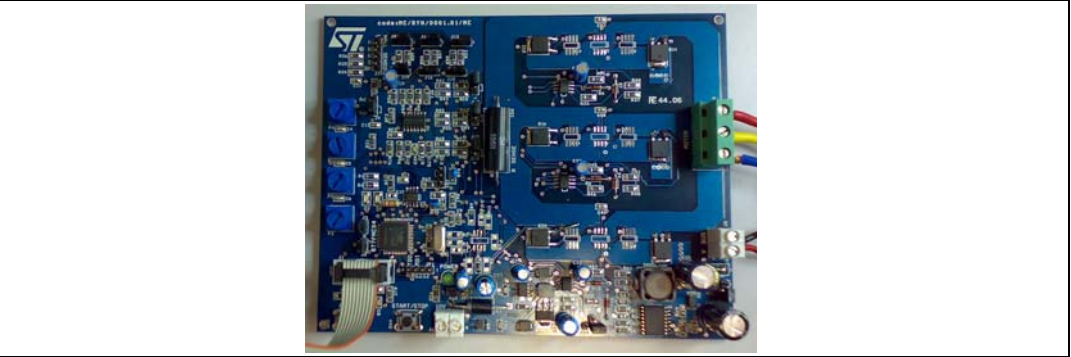

### **Features**

- Voltage range from 5 V to 48 V
- Current up to 25 A
- Power MOSFET STS8DNH3LL (dual device) 8 A 30 V included
- Compatible with Power MOSFET in SO-8 and DPAK
- 10 V auxiliary power supply connector
- Serial Communication Interface connector
- Programming and debug support via 10-pin ICC connector
- Onboard 2 K-bit (256 byte) serial memory
- Four potentiometers for runtime settings
- Start/stop button
- **Reset button**
- Debug pins available

# **Contents**

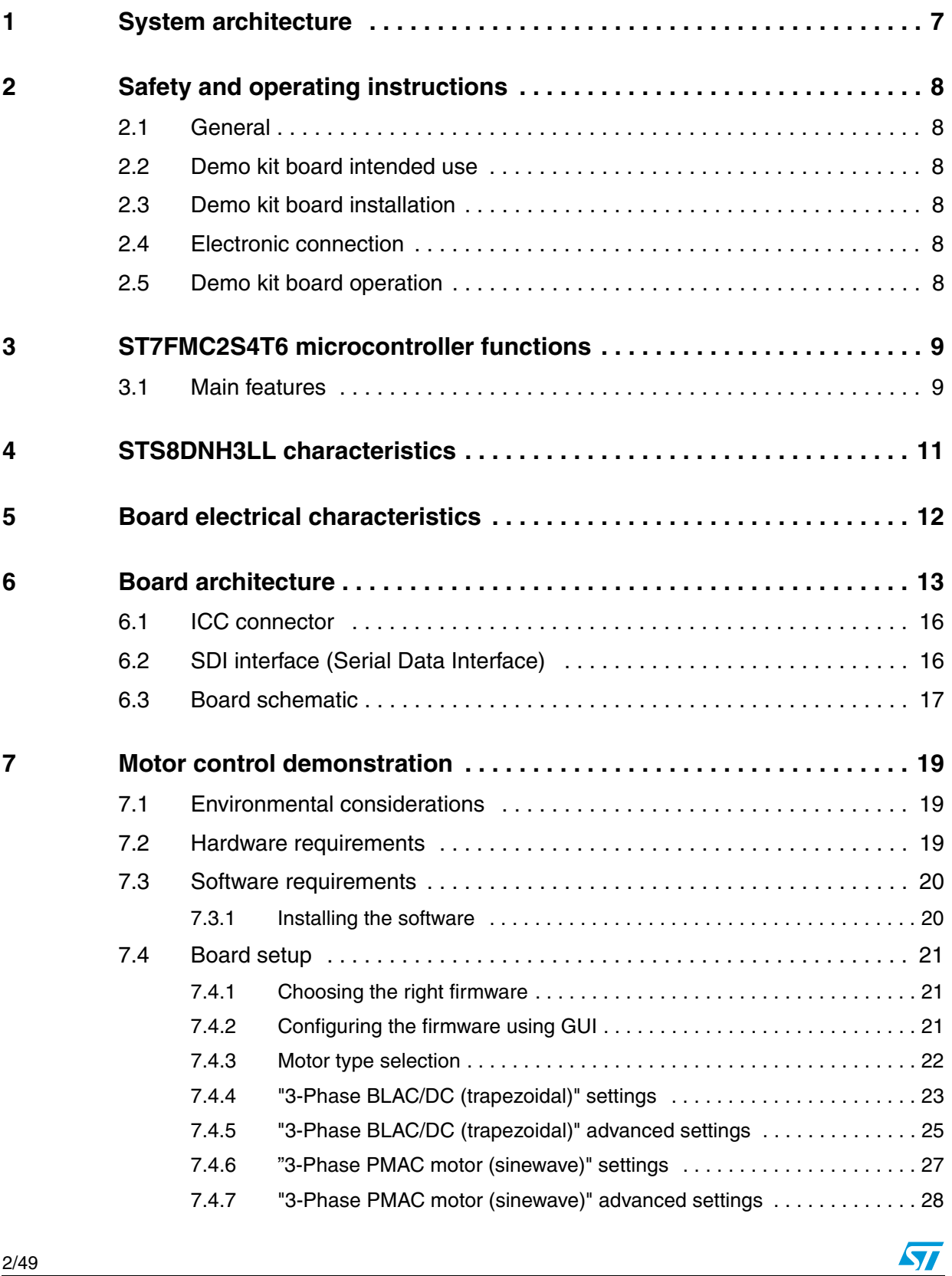

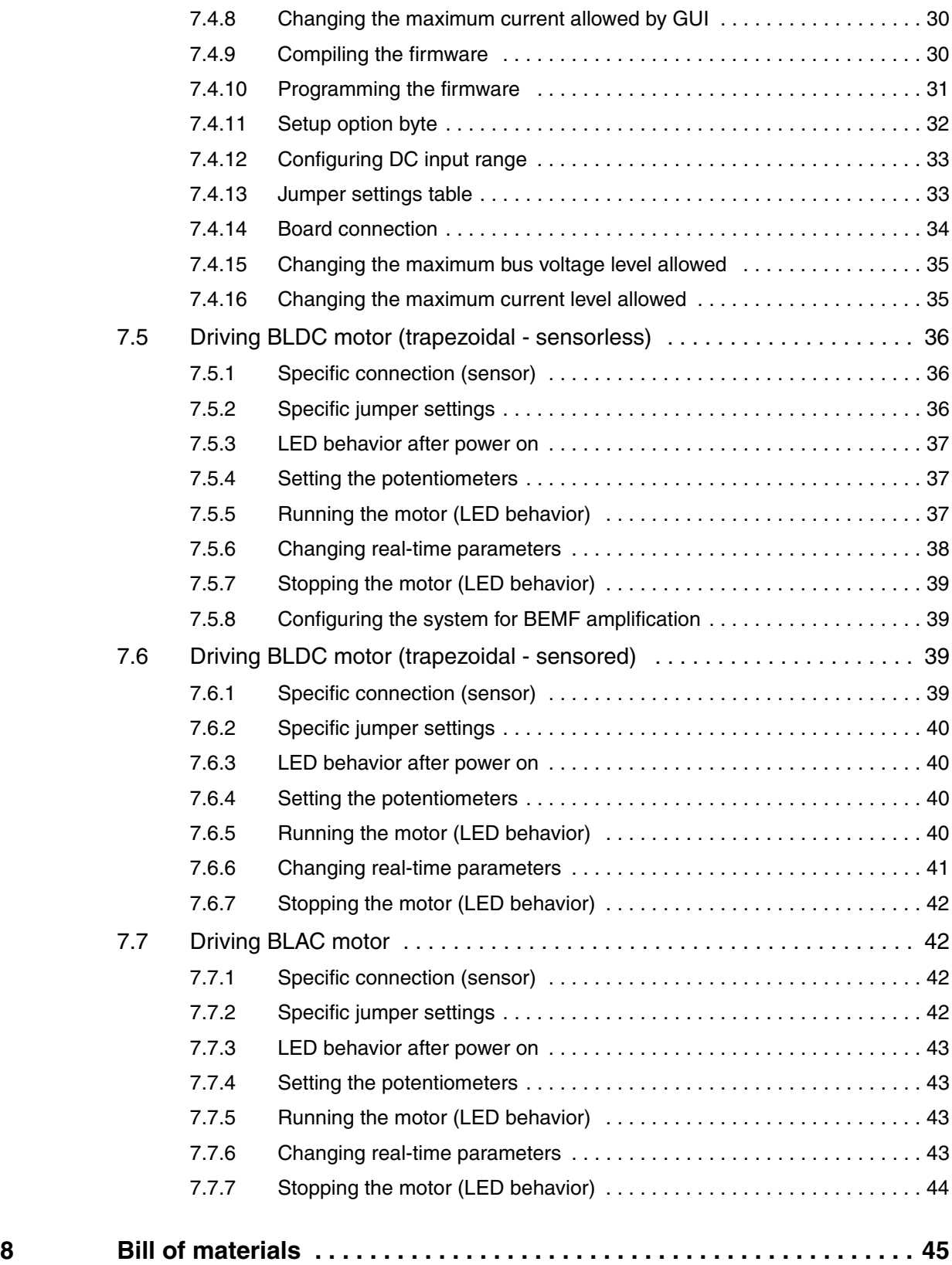

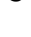

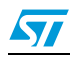

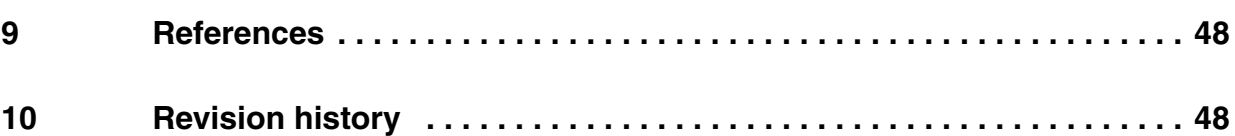

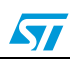

# **List of tables**

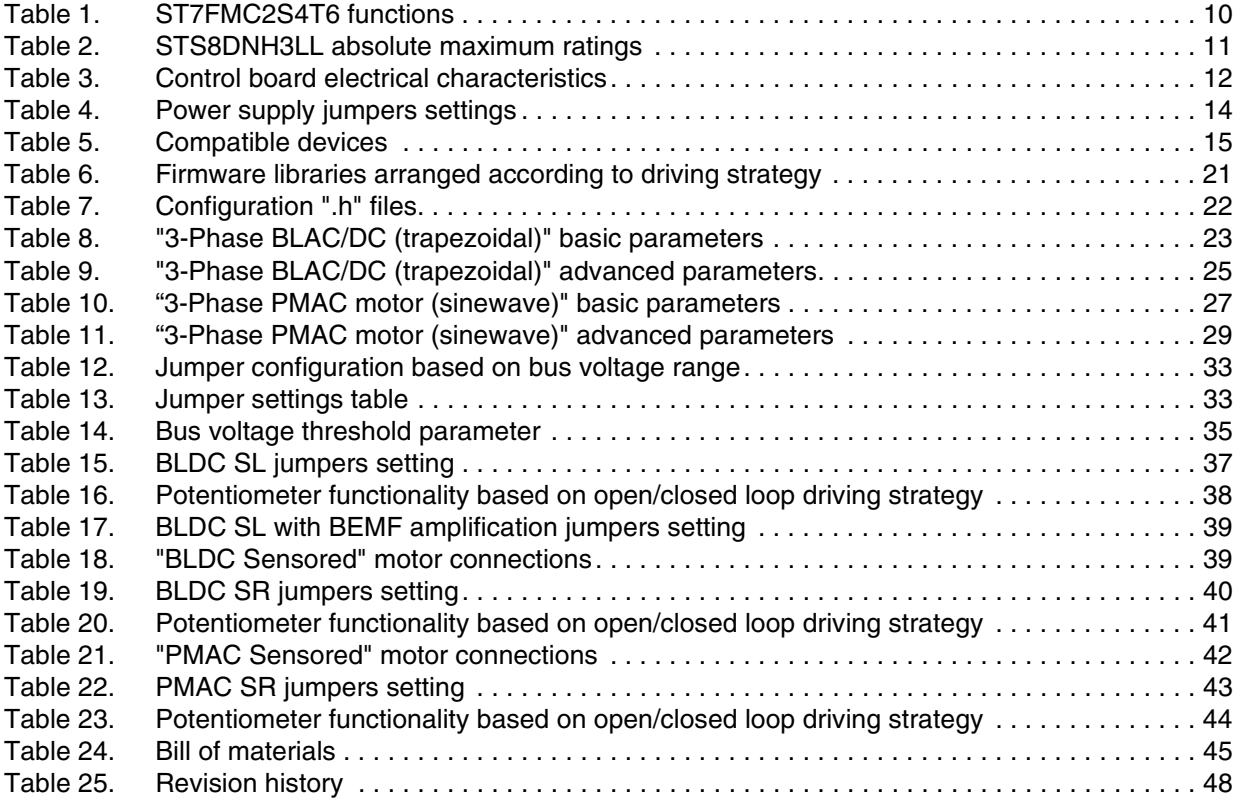

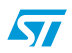

# **List of figures**

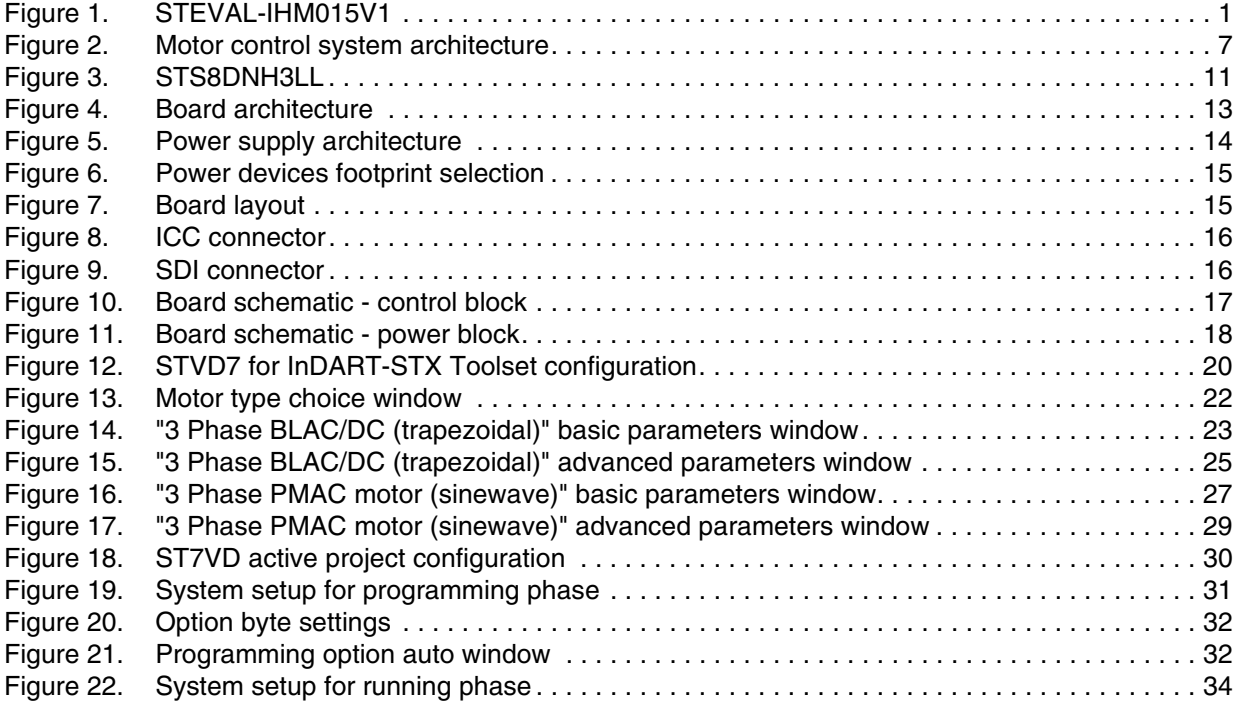

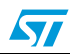

## <span id="page-6-0"></span>**1 System architecture**

The generic motor control system can be schematized as the arrangement of four blocks (see *[Figure 2](#page-6-1)*):

- Control block
- Power block
- **Motor**
- Power supply

#### <span id="page-6-1"></span>**Figure 2. Motor control system architecture**

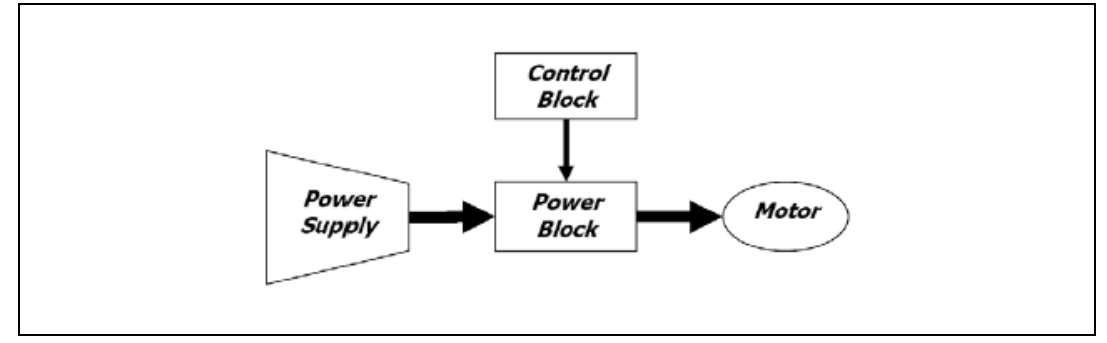

The system proposed for the low voltage motor control demo kit is composed of one board STEVAL-IHM015V1 (containing control and power block), one motor and the power supply.

The control block is a microcontroller (ST7MC) based block that provides the driving signals related to the motor selected and the diving strategies. synchronized with sensor signal (if it is required).

Driving signals are constituted of 6 PWM signals in the range of 0-5 V paired in High side/low side pairs of one pair for each leg. In the system proposed, three legs are present (three-phase inverter).

The power block is based on the gate drivers L6387 and Power MOSFET (STS8DNH3LL) that convert the control signal to power signals in order to drive the motor.

The low voltage motor control demo kit is able to drive following kinds of motors:

- Brushless permanent magnet motor (trapezoidal driven), sensored or sensorless
- Brushless permanent magnet motor (sinusoidal driven), sensored.

The board is supplied by low voltage DC power supply from 5 up to 48 V with the capability to generate current up to 25 A. *[Section 6: Board architecture](#page-12-0)*.

With the included Power MOSFET device STS8DNH3LL, the maximum rating of voltage is 30 V and the maximum rating current is 8 A.

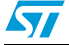

## <span id="page-7-0"></span>**2 Safety and operating instructions**

## <span id="page-7-1"></span>**2.1 General**

**Warning: During assembly and operation, the low voltage motor control demo kit poses several inherent hazards, including bare wires, moving or rotating parts, and hot surfaces. There is danger of serious personal injury and damage to property, if the kit or its components are improperly used or installed incorrectly.**

All operations involving transportation, installation and use, as well as maintenance are to be carried out by skilled technical personnel (national accident prevention rules must be observed). For the purposes of these basic safety instructions, "skilled technical personnel" are suitably qualified people who are familiar with the installation, use, and maintenance of power electronic systems.

## <span id="page-7-2"></span>**2.2 Demo kit board intended use**

The low voltage motor control demo kit boards are components designed for demonstration purposes only, and shall not be used for electrical installation or machinery. The technical data as well as information concerning the power supply conditions shall be taken from the documentation and strictly observed.

## <span id="page-7-3"></span>**2.3 Demo kit board installation**

The installation and cooling of the demo kit boards shall be in accordance with the specifications and the targeted application (see *[Section 7: Motor control demonstration](#page-19-0)*).

- The motor drive converters shall be protected against excessive strain. In particular, no components are to be bent, or isolating distances altered during the course of transportation or handling.
- No contact shall be made with other electronic components and contacts.
- The boards contain electrostatically sensitive components that are prone to damage through improper use. Electrical components must not be mechanically damaged or destroyed (to avoid potential health risks).

## <span id="page-7-4"></span>**2.4 Electronic connections**

Applicable national accident prevention rules must be followed when working on the main power supply with a motor drive. The electrical installation shall be completed in accordance with the appropriate requirements (e.g., cross-sectional areas of conductors, fusing, PE connections; for further information, see *[Section 7: Motor control demonstration](#page-19-0)*).

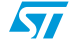

## <span id="page-8-0"></span>**2.5 Demo kit board operation**

A system architecture which supplies power to the low voltage motor control demo kit boards shall be equipped with additional control and protective devices in accordance with the applicable safety requirements (e.g., compliance with technical equipment and accident prevention rules).

#### **Warning: Do not touch the board after disconnection from the voltage supply, as several parts and power terminals which contain possibly energized capacitors need to be allowed to discharge.**

## <span id="page-8-1"></span>**3 ST7FMC2S4T6 microcontroller functions**

## <span id="page-8-2"></span>**3.1 Main features**

- TQFP44 package
- 16 Kbyte dual voltage FLASH program memory with read-out protection capability
- 768 bytes RAM (256 stack bytes)
- Clock, Reset And Supply Management with:
	- enhanced reset system
	- enhanced low voltage supervisor (LVD) for main supply and auxiliary voltage detector (AVD) with interrupt capability
	- clock sources: crystal/ceramic resonator oscillators and bypass for external clock, clock security system
	- four power saving modes: halt, active-halt, wait and slow
- configurable window watchdog timer
- nested interrupt controller with 14 interrupt vectors
- two 16-bit timers
- one 8-bit auto-reload timer
- Serial Peripheral Interface (SPI)
- Serial Communication Interface (LINSCI™)
- Motor Controller (MTC) peripheral with:
	- 6 high sink Pulse Width Modulator (PWM) output channels
	- asynchronous emergency stop
	- analog inputs for rotor position detection
	- permanent magnet motor coprocessor including: multiplier, programmable filters, blanking windows and event counters
	- Op Amp and comparator for current limitation
- 10-bit Analog-to-Digital Converter (ADC) with 11 inputs
- In-circuit Communication Interface (ICC, debug)

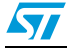

<span id="page-9-0"></span>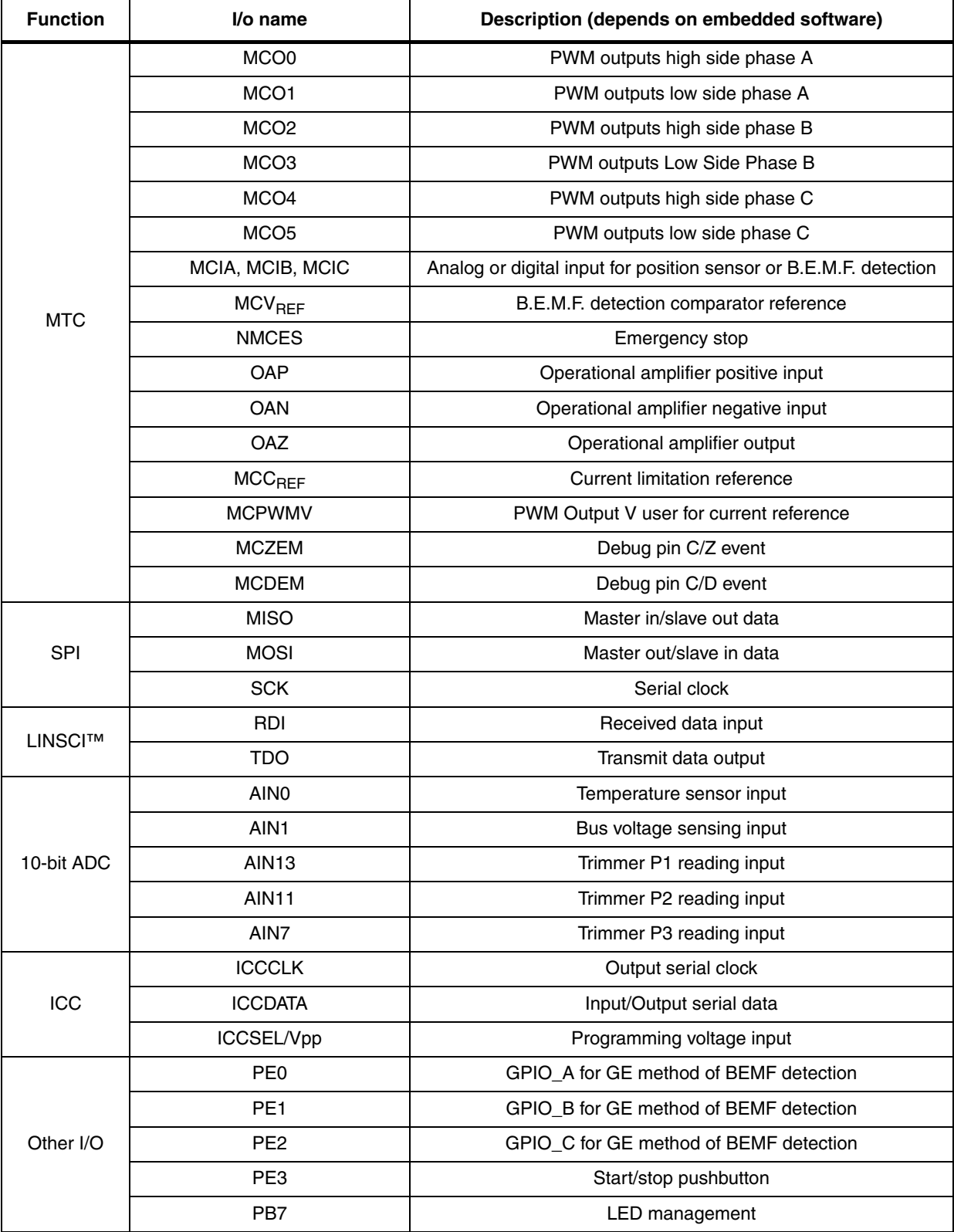

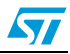

## <span id="page-10-0"></span>**4 STS8DNH3LL characteristics**

The STS8DNH3LL is a dual N-channel Power MOSFET in the SO-8 package (30 V - 0.018 Ω - 8 A) low gate charge, STripFET™ III.

<span id="page-10-2"></span>**Figure 3. STS8DNH3LL**

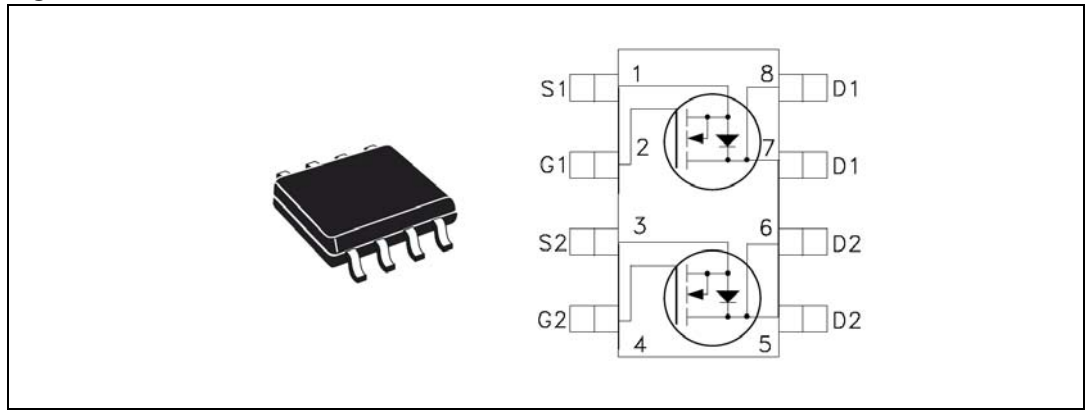

- $V_{DSS} = 30 V$
- $R_{DS(on)} = 0.018 \Omega$
- $I_D = 8 \text{ A}$

#### <span id="page-10-1"></span>Table 2. **STS8DNH3LL absolute maximum ratings**

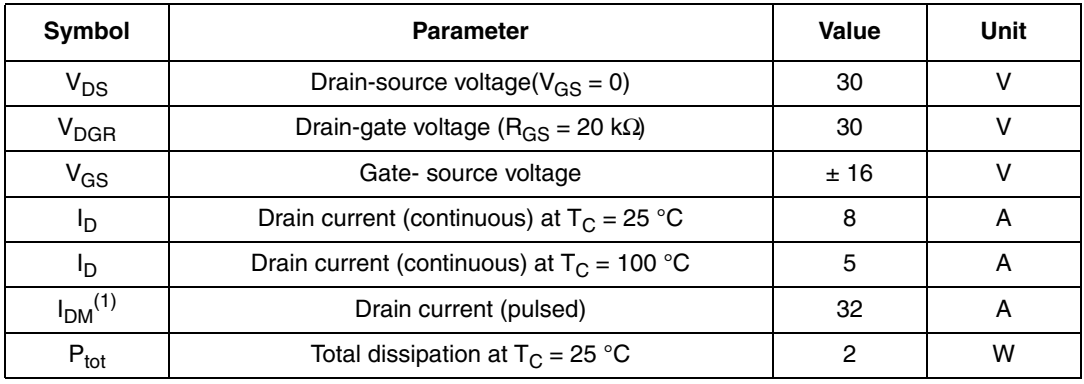

1. Pulse width limited by safe operating area.

Stresses above the limit shown in *[Table 2](#page-10-1)* may cause permanent damage to the device.

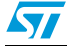

## <span id="page-11-0"></span>**5 Board electrical characteristics**

Stresses above the limit shown in *[Table 3](#page-11-1)* may cause permanent damage to the devices present inside the board. This is a stress rating only and functional operation of the device under these conditions is not implied. Exposure to maximum rating conditions for extended periods may affect device reliability.

10 V Bias Current measurement can be useful to check the working status of the board. If measured value is considerably greater than typical value, it means that some damage has occurred in the board. See the power supply configuration for 10 V auxiliary supply.

| <b>Control board parameters</b>                                   | STEVAL-IHM015V1 |     | Unit |
|-------------------------------------------------------------------|-----------------|-----|------|
|                                                                   | Min             | Max |      |
| 10 V auxiliary supply range - J6                                  | 5               | 15  |      |
| 10 V bias current (typical)                                       | 30              | 70  | mА   |
| $V_{\text{RUS}} - J5$ (low voltage configuration) <sup>(1)</sup>  | 5               | 6.5 | V    |
| $V_{BUS}$ – J5 (medium voltage configuration) <sup>(1)</sup>      | 6.5             | 9   | V    |
| $V_{\text{RLS}} - J5$ (high voltage configuration) <sup>(1)</sup> | 9               | 48  |      |

<span id="page-11-1"></span>**Table 3. Control board electrical characteristics**

1. See power supply configuration

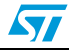

## <span id="page-12-0"></span>**6 Board architecture**

The STEVAL-IHM015V1 can be schematized as in *[Figure 4](#page-12-1)*.

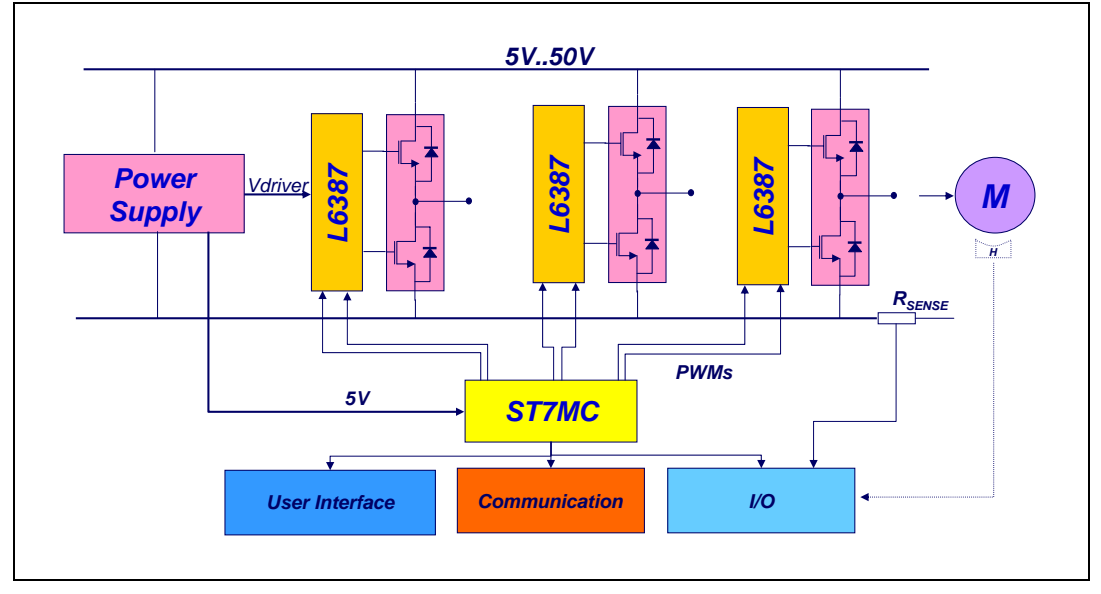

<span id="page-12-1"></span>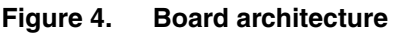

The heart of the control board is the ST7MC microcontroller with a dedicated peripheral included to drive the three-phase brushless motor.

The user interface is constituted of four potentiometers (P1, P2, P3, P4) used to set parameters related to the specific drive. See *[Section 7: Motor control demonstration](#page-19-0)*.

Two push buttons are also present:

- Reset button for a "hardware reset".
- Start/stop button used to start and stop the motor driving. *[Section 7: Motor control](#page-19-0)  [demonstration](#page-19-0)*.

Two LEDs (green/red) are used to get information about the status of the system. Their behavior is related to the specific drive. See *[Section 7: Motor control demonstration](#page-19-0)*.

In normal functionality it is expected that the board is supplied by  $V_{BUS}$  connector J5 but an auxiliary supply connector J6 is included on the board to feed the drivers and the microcontroller.

The board is supplied with 2 Kbit EEPROM (M95020) connected to the micro by the SPI bus. To enable the onboard EEPROM memory, the jumper J2 must be closed and the debug feature must be disabled inside the firmware. J4 can be set by the user connecting a jumper between pin 1-2 or 2-3. This setting is related to a specific drive (see *[Section 7: Motor](#page-19-0)  [control demonstration](#page-19-0)*).

Two communication systems can be established with the microcontroller:

- ICC used for Programming/Debugging purposes
- SCI used for data exchange through the SDI connector

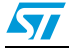

#### Power supply

The power supply has been designed to address a wide range of DC bus voltages from 5V to 48 V. Three configurations of power supply have been designed:

- Low voltage: 5 V 6.5 V based on boost converter L5970.
- Medium voltage: 6.5 V 9 V direct connection to the bus.
- High voltage: 9 V 48 V based on buck converter L4976 (for  $V_{BUS}$  > 28 V the Power MOSFET must be replaced with the STD20NF06LT4 or STS7NF60L).

<span id="page-13-1"></span>**Figure 5. Power supply architecture**

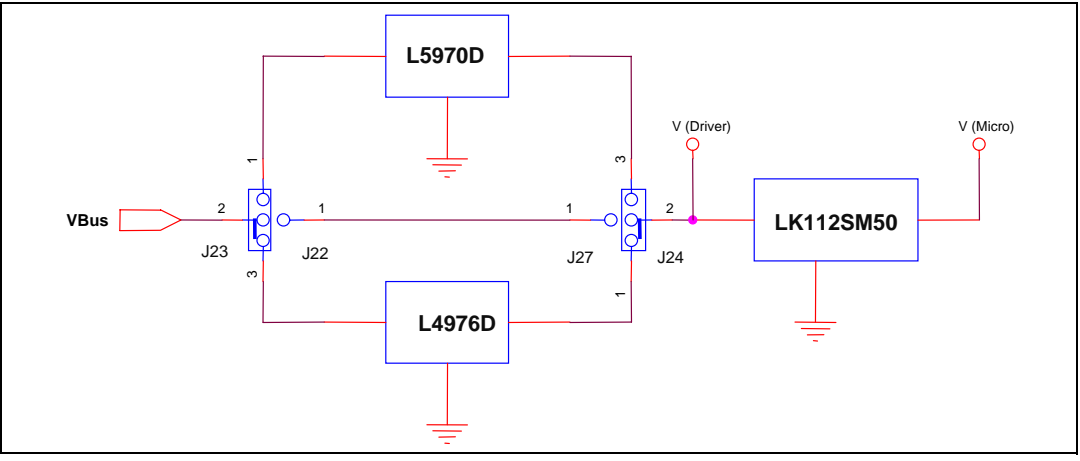

#### <span id="page-13-0"></span>**Table 4. Power supply jumper settings**

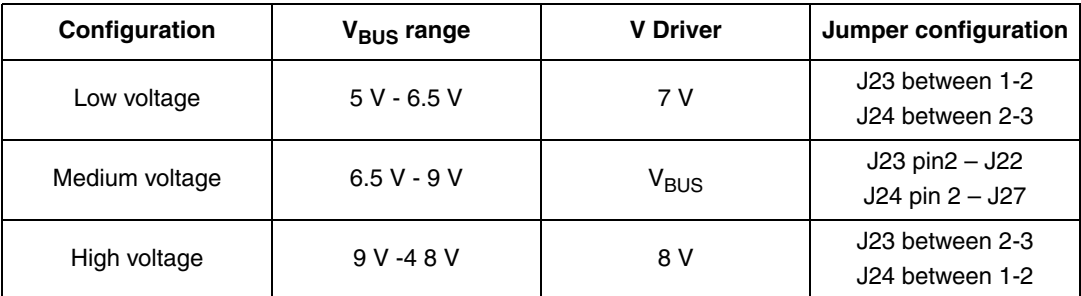

The following can be used to supply the 5 V to the micro:

- the Vref signal of the L4976D regulator if it is used (High voltage setting in *[Table 4](#page-13-0)*) or

```
- the LK112SM50TR
```
The first setting can be configured by putting J8 between pins 2-3 and the second configuration by putting J8 between pins 1-2

Using the Vref signal of the L4976D, it is possible to provide the microcontroller with up to 20 m A. Using the LK112SM50TR it is possible to provide up to 200 m A.

Power stage

The power stage is based on six Power MOSFETs in full three-phase bridge configuration. In the board there are three STS8DNH3LLs in an SO-8 package, each one containing two devices. The maximum driving current is 8 A, and the suggested maximum driving voltage is 24 V.

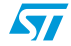

It is possible to use different Power MOSFET devices replacing U15, U17 and U18 with other devices. Compatible devices are Power MOSFETs in an SO-8 package containing single or dual devices and Power MOSFETs in a DPAK package. The board is designed to work up to 25 A and 48 V.

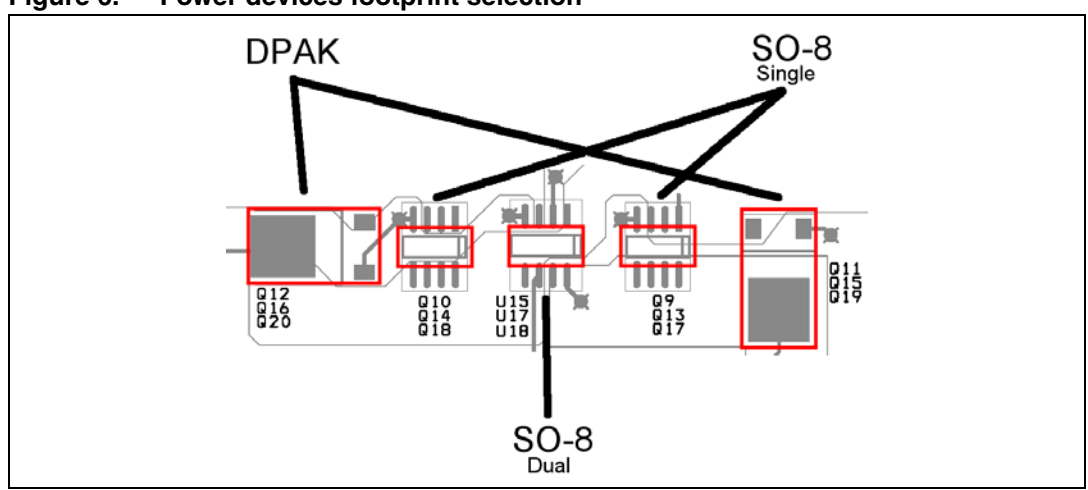

<span id="page-14-1"></span>**Figure 6. Power devices footprint selection**

*[Figure 6](#page-14-1)* shows one of the three legs of the bridge where it is possible to mount one of the three kinds of devices. *[Table 5](#page-14-0)* indicates a list of compatible devices.

#### <span id="page-14-0"></span>**Table 5. Compatible devices**

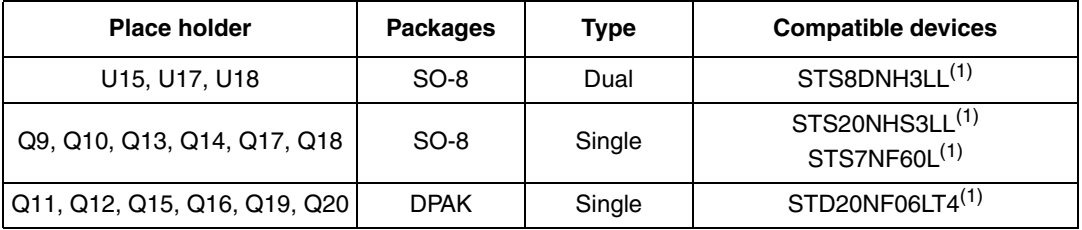

1. These devices are only examples of compatible devices. See the Power MOSFET Selection guide for a complete list of devices.

 $\bm{\varPi}$ 

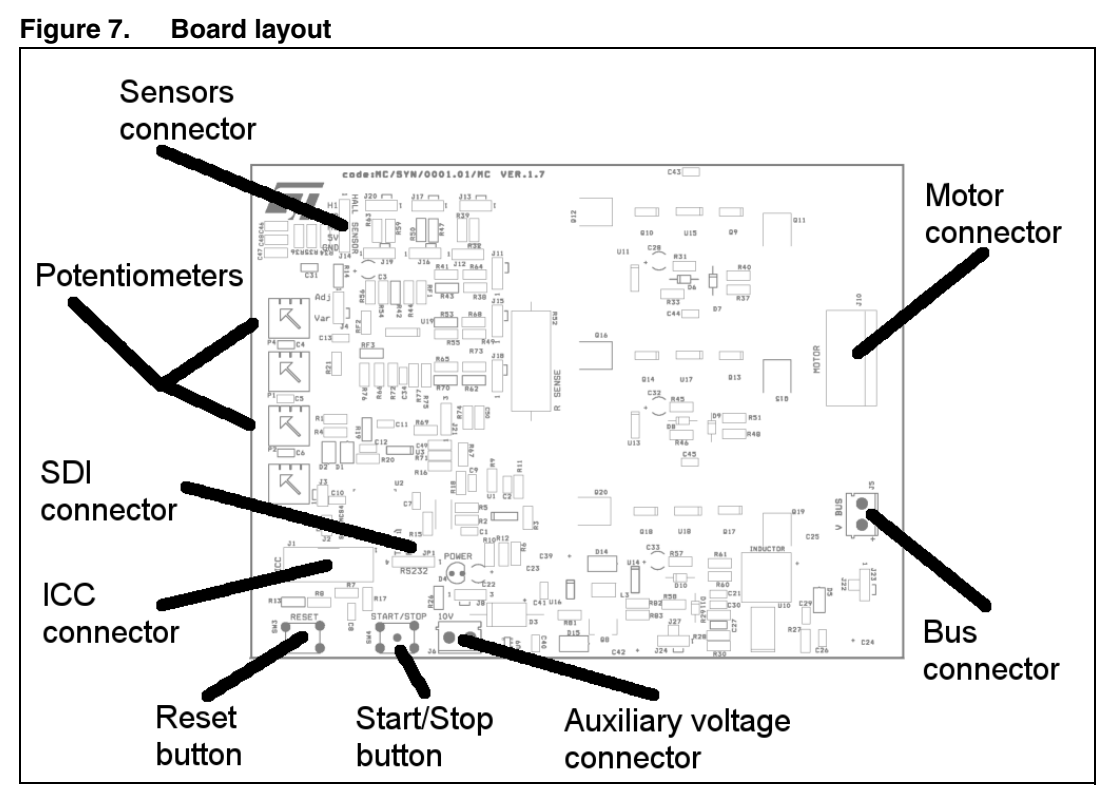

## <span id="page-15-0"></span>**6.1 ICC connector**

The ICC connector (J1) is used to establish ICC communication for programming/debugging purposes. The pin-out is shown in *[Figure 8](#page-15-2)*. This connector is compatible with Softec's inDART-STX board (not included in the package).

<span id="page-15-2"></span>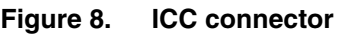

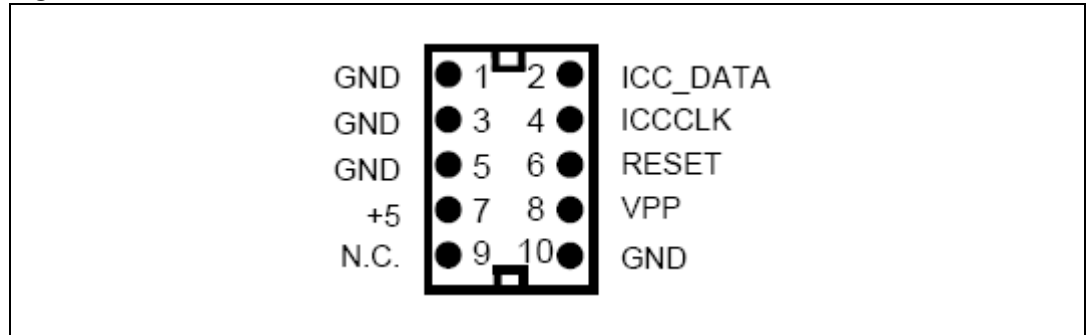

## <span id="page-15-1"></span>**6.2 SDI Interface (Serial Data Interface)**

The board is provided with an SDI interface (JP1) able to establish SCI communication with external devices. We suggest using an isolation board between the SDI Interface and the external devices. The pin-out is shown in *[Figure 9](#page-16-0)*.

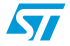

<span id="page-16-0"></span>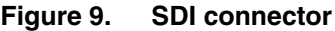

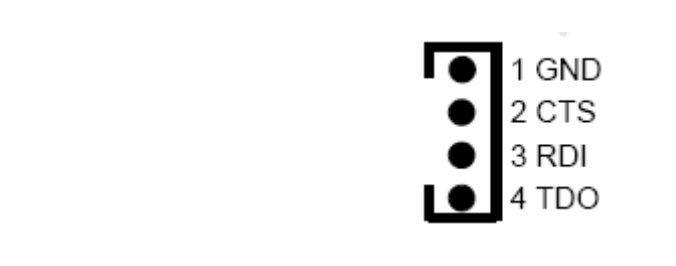

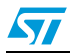

 $\sqrt{2}$ 

## <span id="page-17-0"></span>**6.3 Board schematic**

<span id="page-17-1"></span>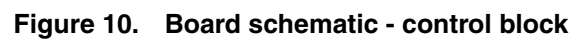

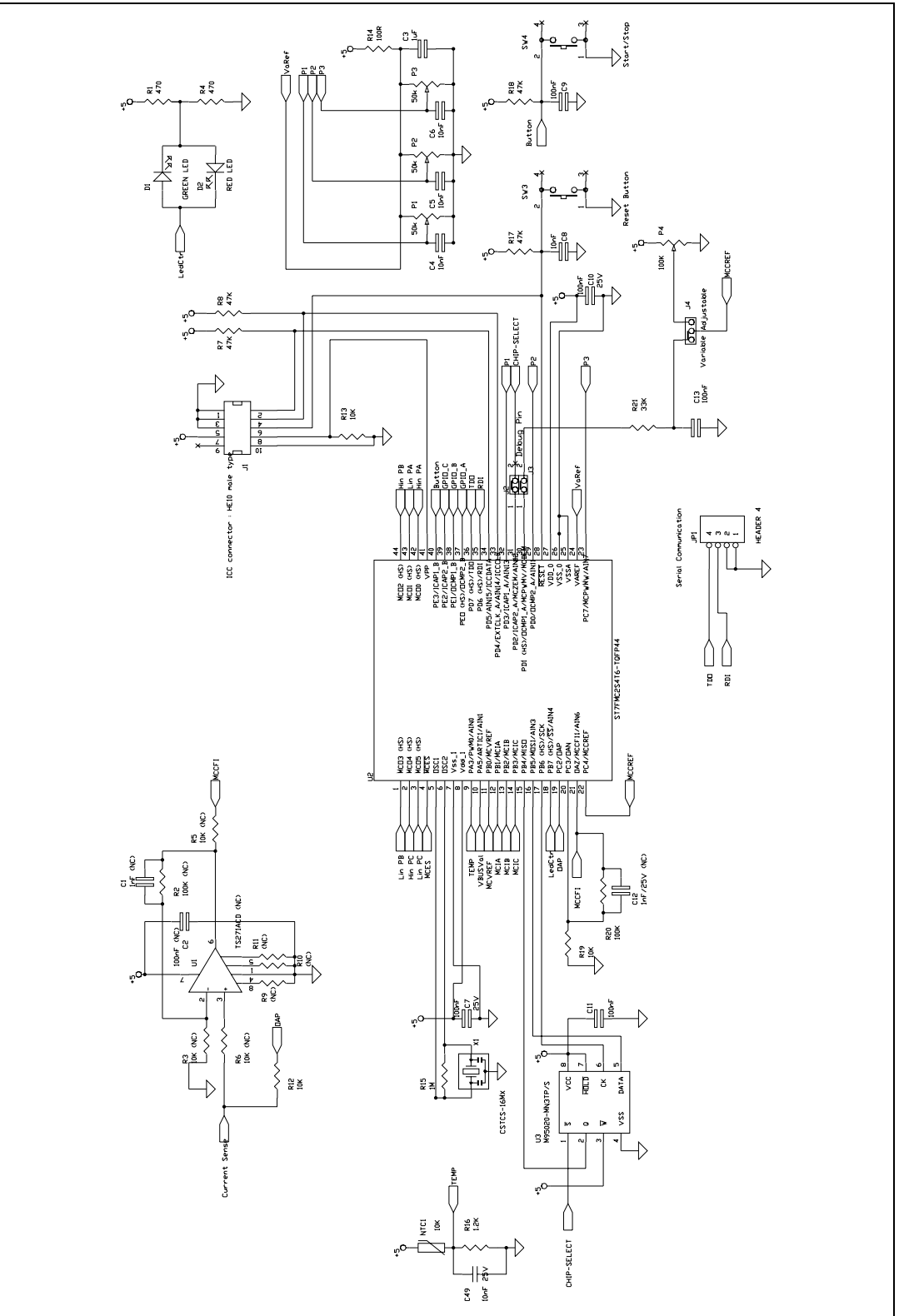

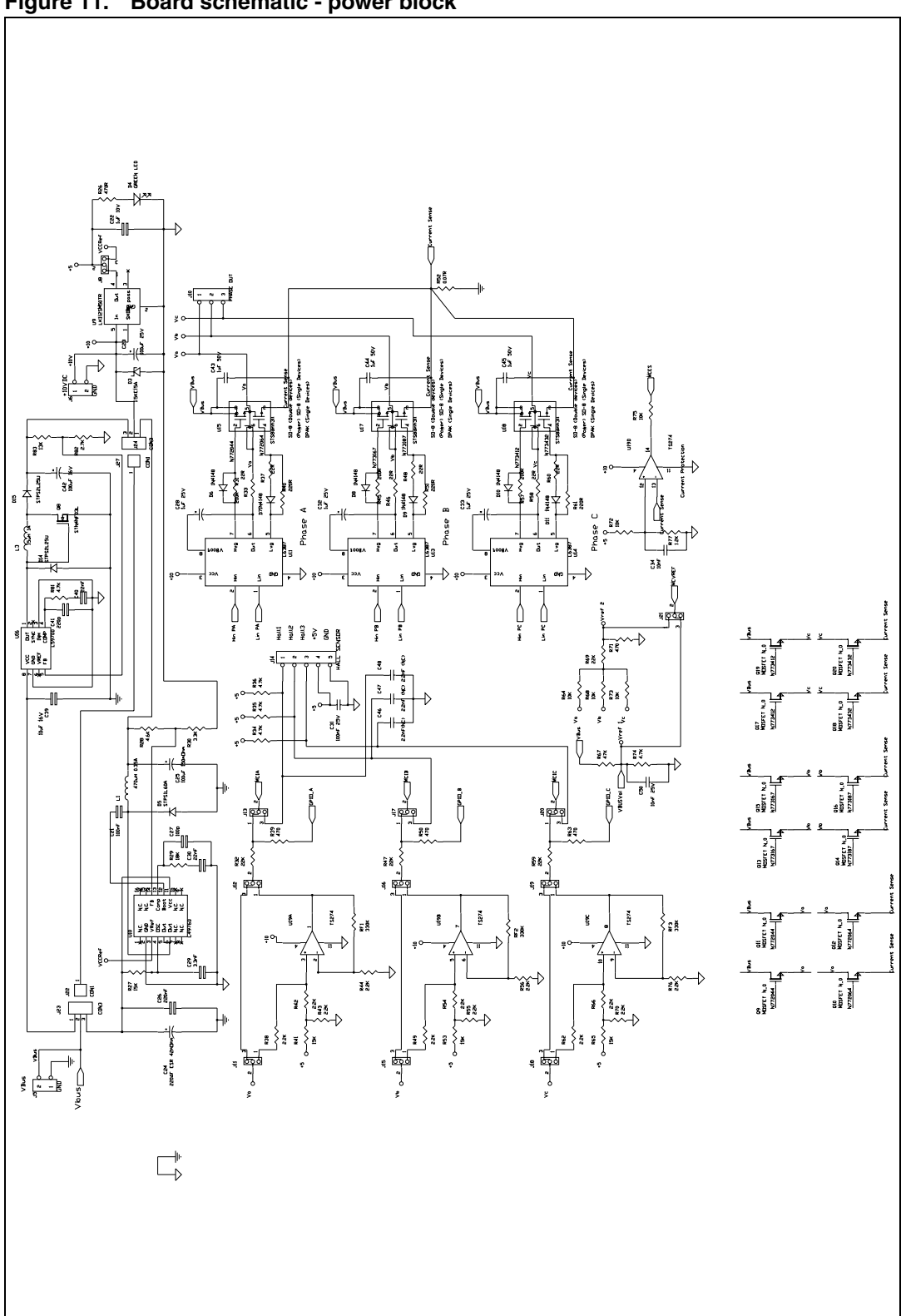

<span id="page-18-0"></span>**Figure 11. Board schematic - power block**

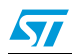

## <span id="page-19-0"></span>**7 Motor control demonstration**

## <span id="page-19-1"></span>**7.1 Environmental considerations**

#### **Warning: The low voltage motor control demo kit must only be used in a power laboratory. The voltage used in the drive system presents a shock hazard.**

The kit is not electrically isolated from the DC input. This topology is very common in motor drives. The microprocessor is grounded by the integrated Ground of the DC bus. The microprocessor and associated circuitry are hot and MUST be isolated from user controls and serial interfaces.

**Warning: Any measurement equipment must be isolated from the main power supply before powering up the motor drive. To use an oscilloscope with the kit, it is safer to isolate the DC supply AND the oscilloscope. This prevents a shock occurring as a result of touching any SINGLE point in the circuit, but does NOT prevent shocks when touching two or more points in the circuit.**

An isolated DC power supply can be constructed using an isolation transformer and a variable transformer. A schematic of this DC power supply is in the application note, "AN438, TRIAC + Microcontroller: safety precautions for development tools." (Although this Application Note was written for TRIAC, the isolation constraints still apply for switching semiconductor devices such as MOFSETs.)

*Note: Isolating the application rather than the oscilloscope is highly recommended in any case.*

## <span id="page-19-2"></span>**7.2 Hardware requirements**

To set up the low voltage motor control demo kit system, the following items are required:

- The board: STEVAL-IHM015V1
- Insulated DC power supply up to 24 V 8 A
- Softec inDART-STX (not included in the package)
- Softec ICC isolation board (not included in the package)
- Two 10-pin flat cables (not included in the package)
- Brushless PM motor Ametek (not included in the package)
- Insulated oscilloscope (as needed)
- Insulated multimeter (as needed)

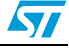

## <span id="page-20-0"></span>**7.3 Software requirements**

To customize, compile, and download the motor control firmware, the following software must be installed:

- "LV ST7MC GUI" (included in the CD-ROM)
- STVD7 for inDART-STX V.3.11 (also called "ST7 Toolset" downloadable from Softec's website: www.softecmicro.com)
- Cosmic compiler ST7 C compiler 16 Kbyte free version 4.5c (downloadable from Cosmic's website: www.cosmic-software.com).

## <span id="page-20-1"></span>**7.3.1 Installing the software**

LV ST7MC - GUI installation

Insert the CD-ROM provided with the kit and execute Setup.exe.

● 3<sup>rd</sup> party software installation

Follow the instructions of the related software to install and configure STVD7 for inDART-STX and cosmic compiler.

- Installation note
- 1. Install the Cosmic compiler first. Use the default installation folder: "C:\Program Files\COSMIC\CXST7\_16Kbite". Registration is required before using the product. You can perform this procedure at any time by running the "lmreg16k.exe" file inside Cosmic's installation folder. Complete the form and click on the "Register by email" button. You will receive a license file "license.lic" that must be copied inside the installation folder under the "license" folder.
- 2. Then install STVD7 for inDART-STX. During the first run of the software after installation, a prompt for the configuration of the toolset should appear. The toolset can be configured at any time by opening "tools →options" inside STVD7. To do this, click "toolset", and select the "toolset" menu tab, select "ST7Cosmic" and configure as in *[Figure 12](#page-20-2)*.

<span id="page-20-2"></span>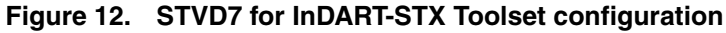

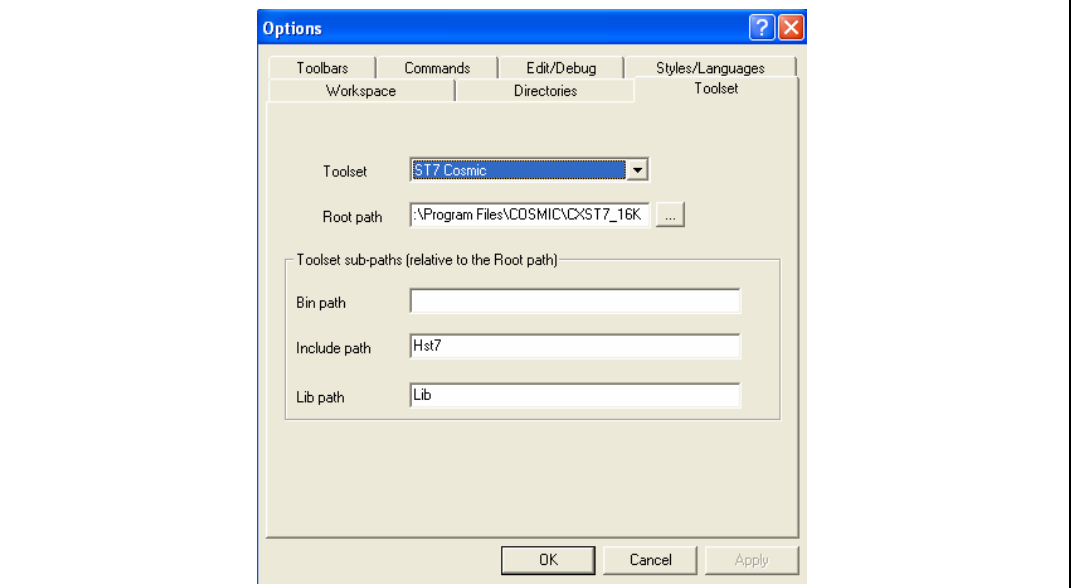

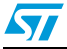

## <span id="page-21-0"></span>**7.4 Board setup**

### <span id="page-21-1"></span>**7.4.1 Choosing the right firmware**

Motor control firmwares are arranged according to the kind of motor to be driven and according to the driving strategy. See *[Table 6](#page-21-3)* to choose which firmware should be used.

Together with the installation of "LV ST7MC - GUI" the firmware source code is installed on the PC inside the installation folder under the "LVK\_Firm" folder.

Each firmware is stored inside working folder under the same name as the firmware itself. The following files are present inside each working folder:

- ".stw" file STVD7 workspace file
- ".stp" file STVD7 project file
- "source" folder containing all .c and .h files required

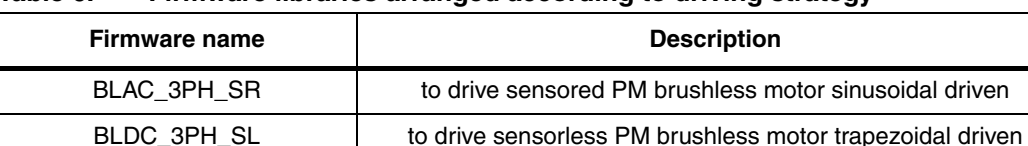

BLDC\_3PH\_SR TO  $\overline{a}$  to drive sensored PM brushless motor trapezoidal driven

#### <span id="page-21-3"></span>**Table 6. Firmware libraries arranged according to driving strategy**

*Note: We suggest making a backup copy of the original working folder for each firmware. The*  following procedure modifes the original content of the workspace folder without leaving the *possibility to return to a previous step.*

### <span id="page-21-2"></span>**7.4.2 Configuring the firmware using GUI**

Before "using" the firmware, it must be configured. The term "configure" indicates the act of selecting a specific driving strategy, such as open or closed loop, voltage or current mode and so on. The setting of customized parameters such as current limitation, motor settings, driving related parameters and so on is also indicated.

Configuring the firmware is performed by compiling a set of .h files inside the source folder and writing a series of values as fields of #define statements. To do this configuration, solid knowledge of the hardware and the architecture of the firmware is required. Otherwise, the configuration tool provided inside the CD-ROM called "LV ST7MC - GUI" can be used. This allows the user to choose and set all required parameters visually and the software automatically generates the ".h" files required (refer to the ".h" files that constitute the configurations related to the firmware in *[Table 7](#page-22-1)*).

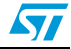

| <b>Firmware name</b> | <b>Configuration files</b> |  |
|----------------------|----------------------------|--|
| BLAC_3PH_SR          | PMACparam.h                |  |
|                      | config.h                   |  |
|                      | Mainparam.h                |  |
|                      | MTCparam.h                 |  |
| BLDC 3PH SL          | MTC_Settings_Sensorless.h  |  |
|                      | spec_settings.h            |  |
|                      | version.h                  |  |
| BLDC_3PH_SR          | MTC_Settings_Sensor.h      |  |
|                      | spec_settings.h            |  |
|                      | version.h                  |  |

<span id="page-22-1"></span>**Table 7. Configuration ".h" files**

For a detailed description of the configuration files and how to manually customize the related parameters see AN1905, AN1947.

## <span id="page-22-0"></span>**7.4.3 Motor type selection**

- After "LV ST7MC GUI" is started, the motor type choice dialog box appears (see *[Figure 13](#page-22-2)*). In this window the user can choose the kind of motor (PM Brushless) and the driving strategy (sinusoidal or trapezoidal).
- The two options are:
- "3-Phase BLAC/DC (trapezoidal)" to select PM brushless motor trapezoidal driven, or
- "3-Phase PMAC Motor (sinewave)" to select PM brushless motor sinusoidal driven.

#### <span id="page-22-2"></span>**Figure 13. Motor type choice window**

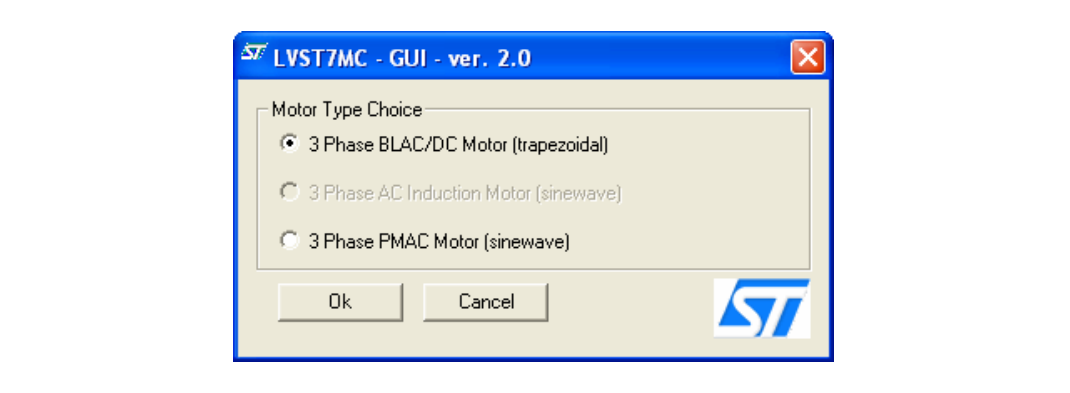

The user must select the desired value and press OK.

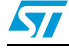

## <span id="page-23-0"></span>**7.4.4 "3-Phase BLAC/DC (trapezoidal)" settings**

<span id="page-23-1"></span>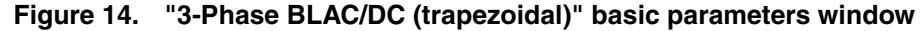

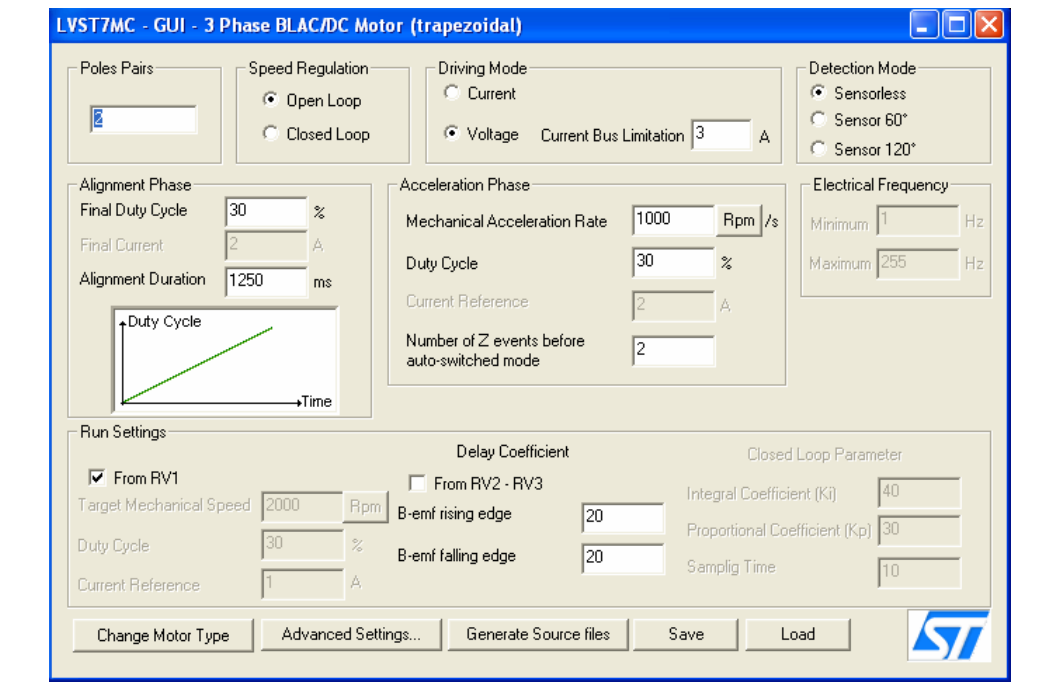

## **Table 8. "3-Phase BLAC/DC (trapezoidal)" basic parameters**

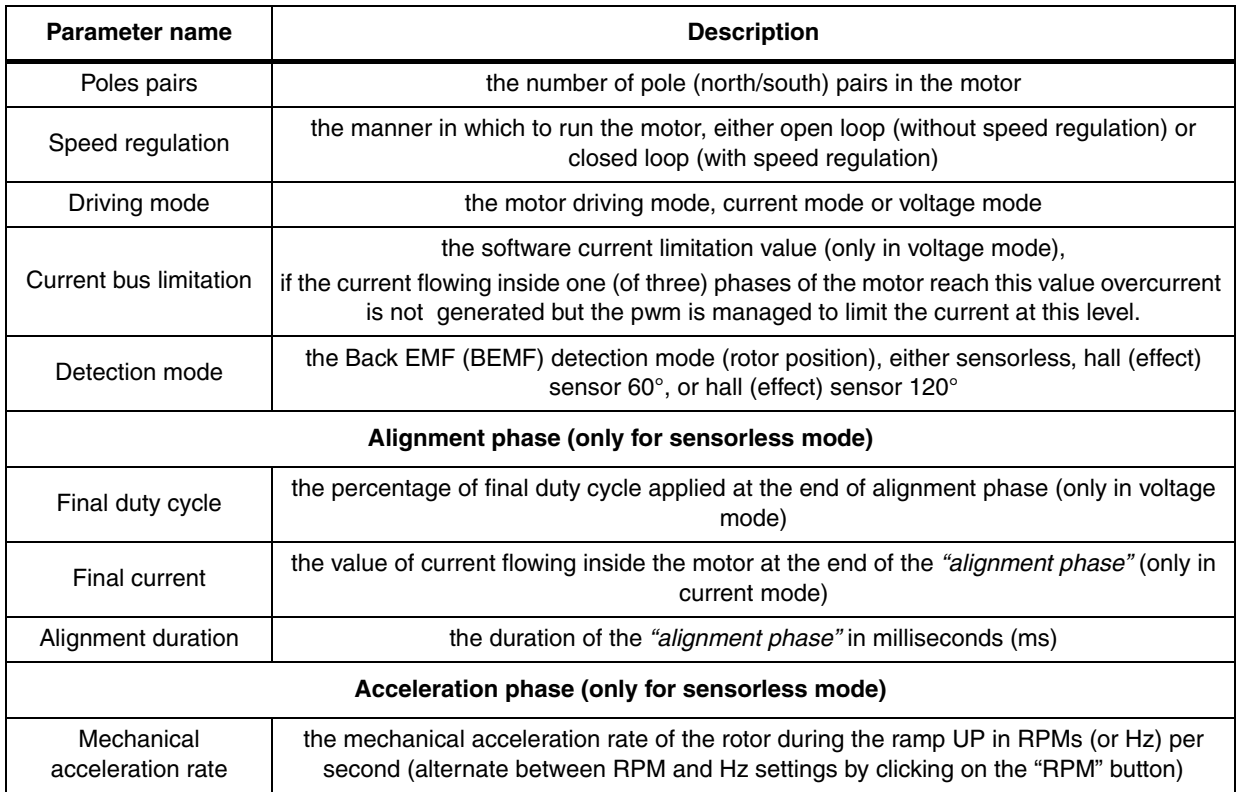

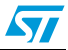

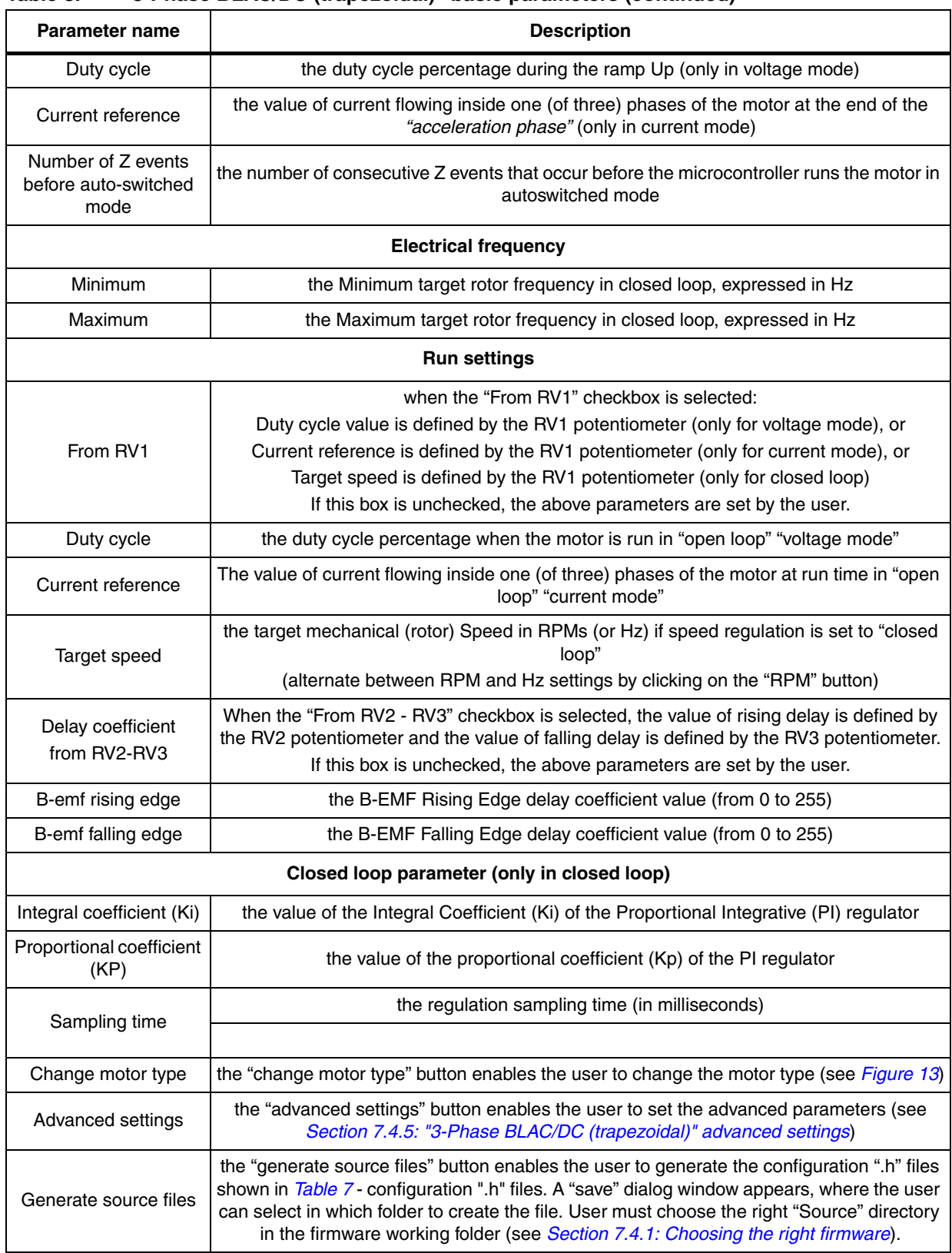

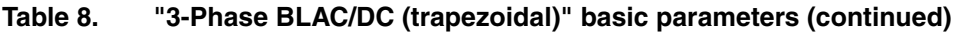

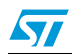

## <span id="page-25-0"></span>**7.4.5 "3-Phase BLAC/DC (trapezoidal)" advanced settings**

Clicking the "advanced settings" button (see *[Figure 14](#page-23-1)*) opens the "advanced settings" dialog box (see *[Figure 15](#page-25-2)*). This is where the advanced "3-Phase BLAC/DC (trapezoidal)" motor type parameters are set.

<span id="page-25-2"></span>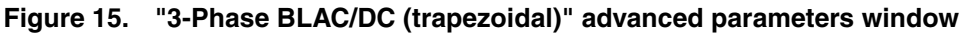

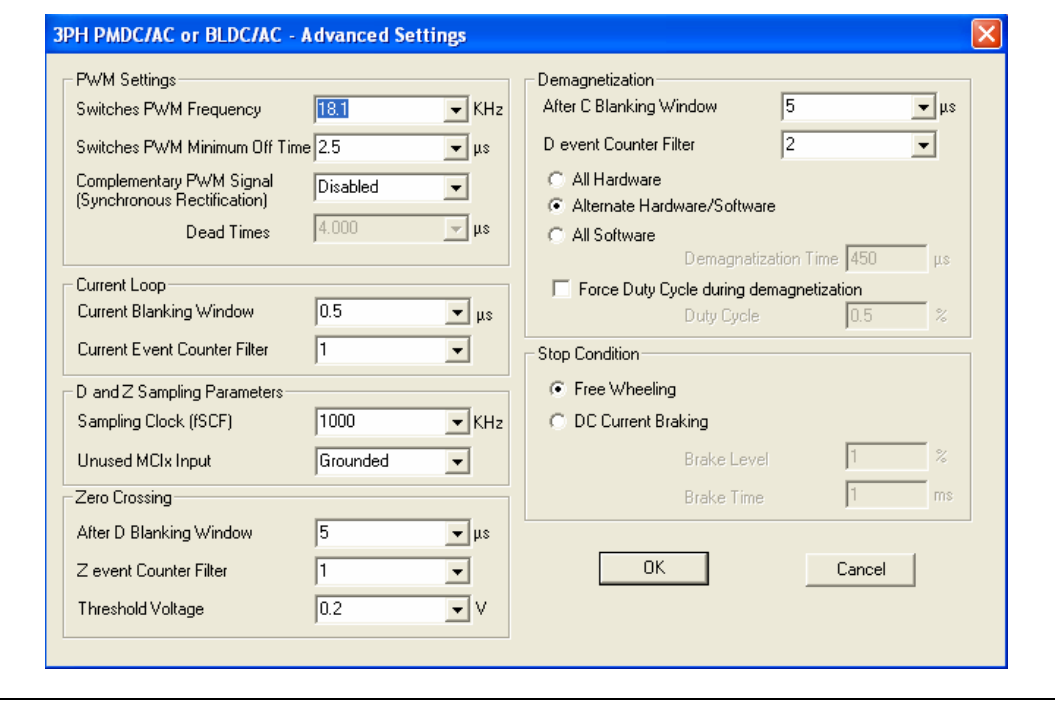

<span id="page-25-1"></span>**Table 9. "3-Phase BLAC/DC (trapezoidal)" advanced parameters**

| <b>Parameter name</b>            | <b>Description</b>                                                                                            |  |
|----------------------------------|----------------------------------------------------------------------------------------------------|--|
| Switches PWM frequency           | Pulse Width Modulation (PWM) frequency in kHz                                                                 |  |
| Switches PWM minimum off<br>time | PWM minimum off time in microseconds ( $\mu$ s) to detect the BEMF                                            |  |
| Complementary PWM signal         | if synchronous rectification it is enable or not                                                              |  |
| Dead time                        | value of dead time in us (only if Complementary PWM enabled)                                                  |  |
| <b>Current loop</b>              |                                                                                                    |  |
| Current blanking window          | time window filter in milliseconds to prevent erroneous sampling of the current after<br>the PWM is turned ON |  |
| Current event counter filter     | defines the number of counter events required to validate a current<br>limitation event                       |  |
| D and Z sampling parameters      |                                                                                                    |  |
| Sampling clock                   | sets the frequency of the sampling clock for D and Z events in kHz                                            |  |
| Unused MCIx input                | defines in which state the unused MCI input is fixed,<br>either "Grounded" or "Hi-Z                           |  |

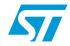

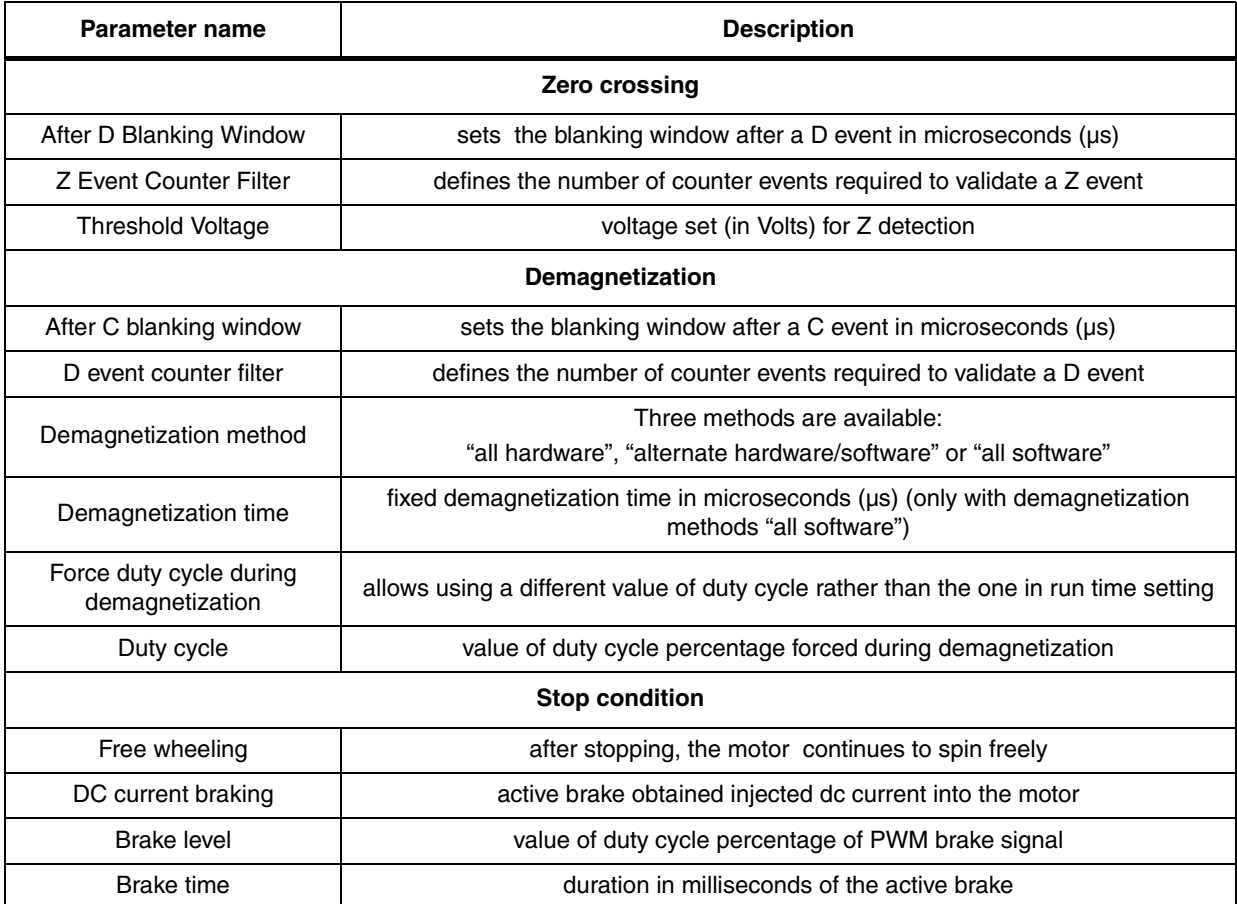

## **Table 9. "3-Phase BLAC/DC (trapezoidal)" advanced parameters (continued)**

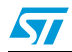

 $\sqrt{2}$ 

## <span id="page-27-0"></span>**7.4.6 "3-Phase PMAC motor (sinewave)" settings**

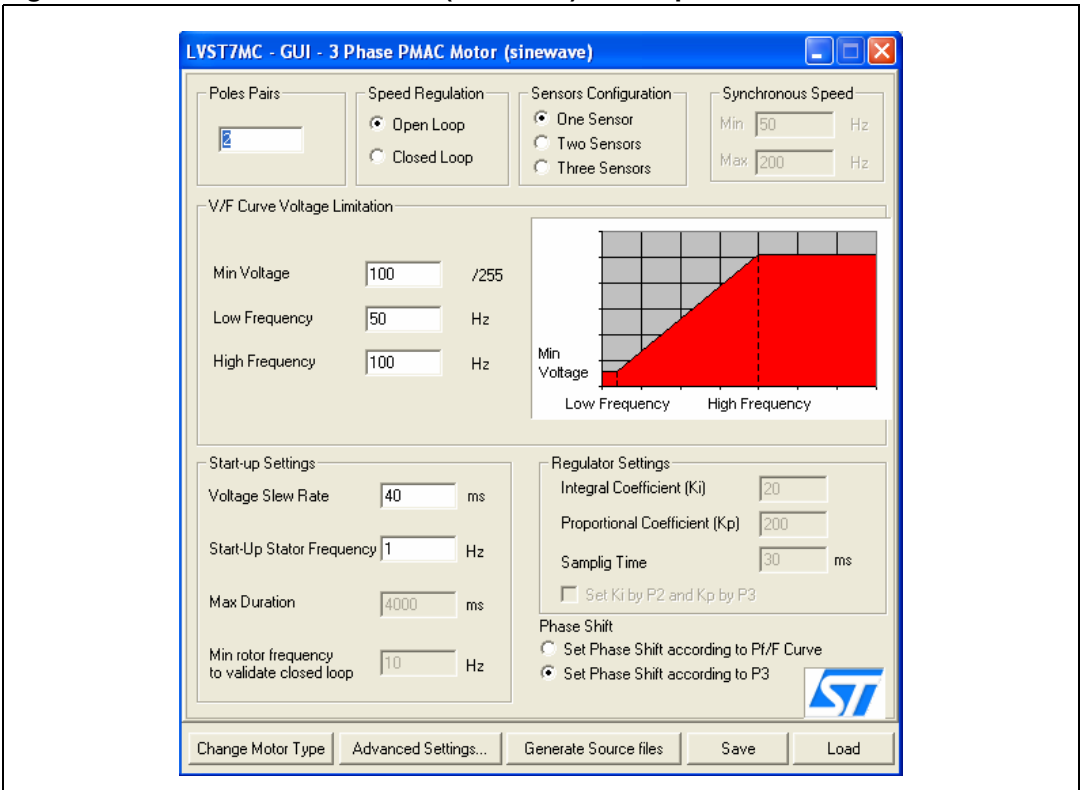

### <span id="page-27-2"></span>**Figure 16. "3-Phase PMAC motor (sinewave)" basic parameters window**

<span id="page-27-1"></span>**Table 10. "3-Phase PMAC motor (sinewave)" basic parameters**

| Parameter name                               | <b>Description</b>                                                                                                    |  |
|----------------------------------------------|----------------------------------------------------------------------------------------------------|--|
| Poles pairs                                  | the number of pole (north/south) pairs in the motor                                                                              |  |
| Speed regulation                             | the manner in which to run the motor, either open loop (without speed regulation)<br>or closed loop (with speed regulation)      |  |
| Sensor configuration                         | the number of Hall sensors on the motor                                                                                          |  |
|                                              | - One sensor                                                                                                    |  |
|                                              | Two sensors                                                                                                    |  |
|                                              | - Three sensors                                                                                                    |  |
| <b>Synchronous speed</b>                     |                                                                                                    |  |
| Min                                          | sets the target minimum stator frequency in Hz for closed loop mode                                                              |  |
| Max                                          | sets the target maximum stator frequency in Hz for closed loop mode                                                              |  |
| V/F (Voltage vs. Frequency) curve limitation |                                                                                                    |  |
| Min voltage                                  | sets the voltage level (expressed as a part of the 255 <sup>th</sup> of the bus voltage) in the<br>first corner of the V/F curve |  |
| Low frequency                                | sets the frequency of the first corner of the V/F curve in Hz                                                                    |  |
| High frequency                               | sets the frequency of the second corner of the V/F curve in Hz                                                                   |  |

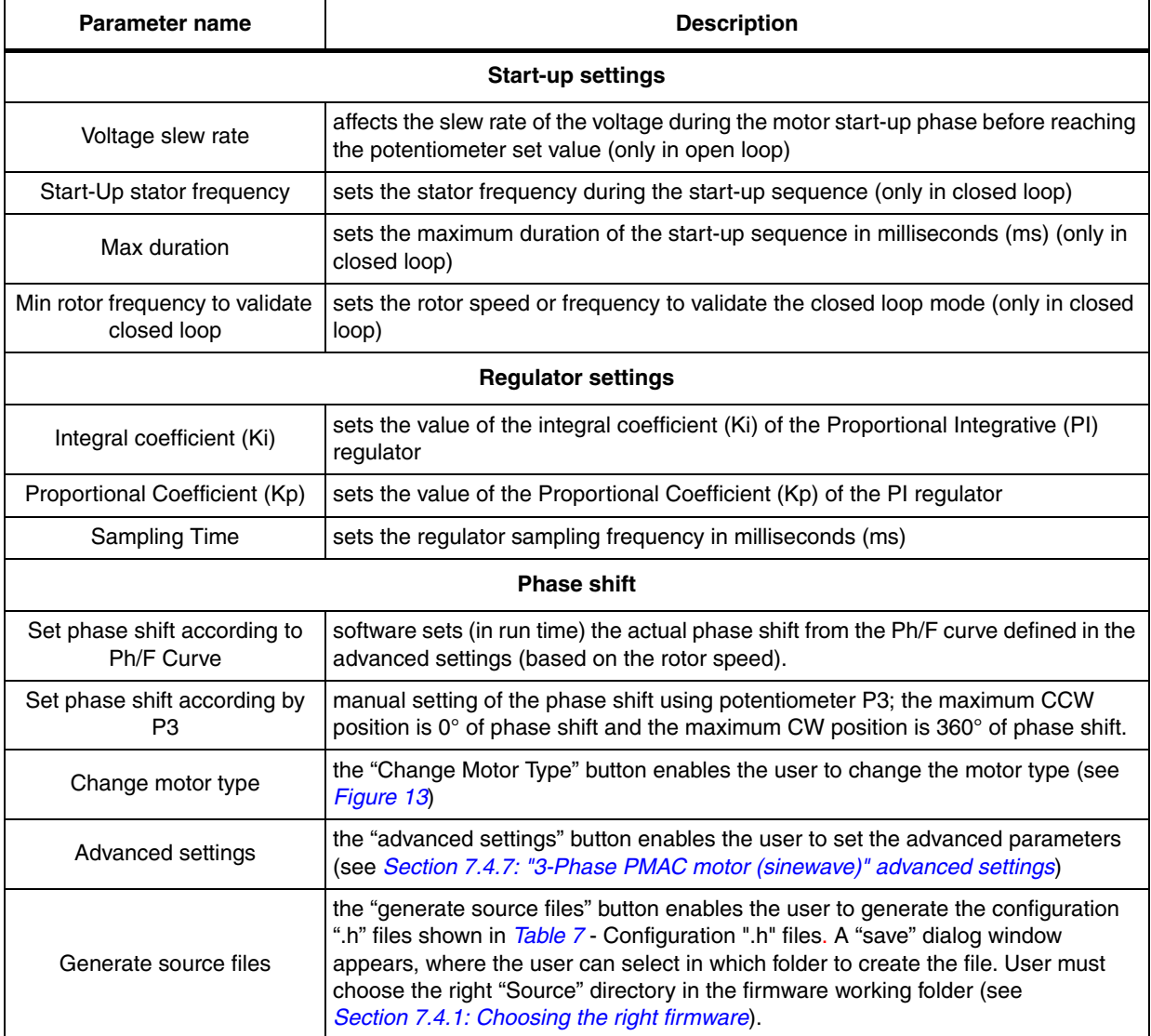

#### **Table 10. "3-Phase PMAC motor (sinewave)" basic parameters (continued)**

## <span id="page-28-0"></span>**7.4.7 "3-Phase PMAC motor (sinewave)" advanced settings**

Clicking the "advanced settings" button (see *[Figure 16](#page-27-2)*) opens the "advanced settings" dialog box (see *[Figure 17](#page-29-1)*). This is where the advanced "3-phase PMAC motor (sinewave)" motor type parameters are set.

 $\sqrt{27}$ 

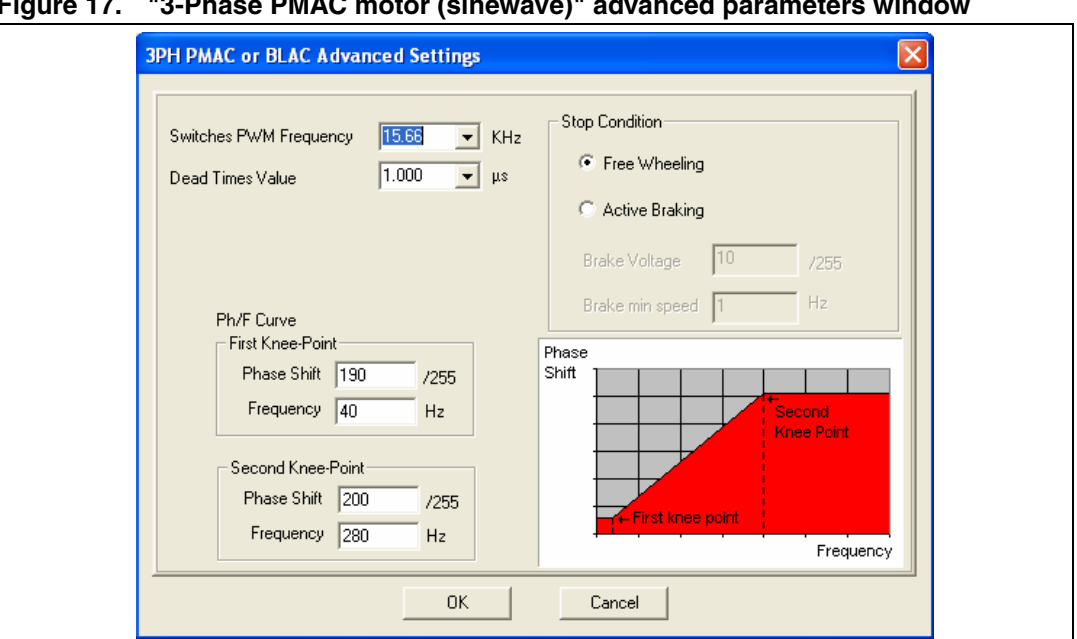

<span id="page-29-1"></span>**Figure 17. "3-Phase PMAC motor (sinewave)" advanced parameters window**

<span id="page-29-0"></span>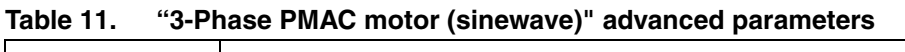

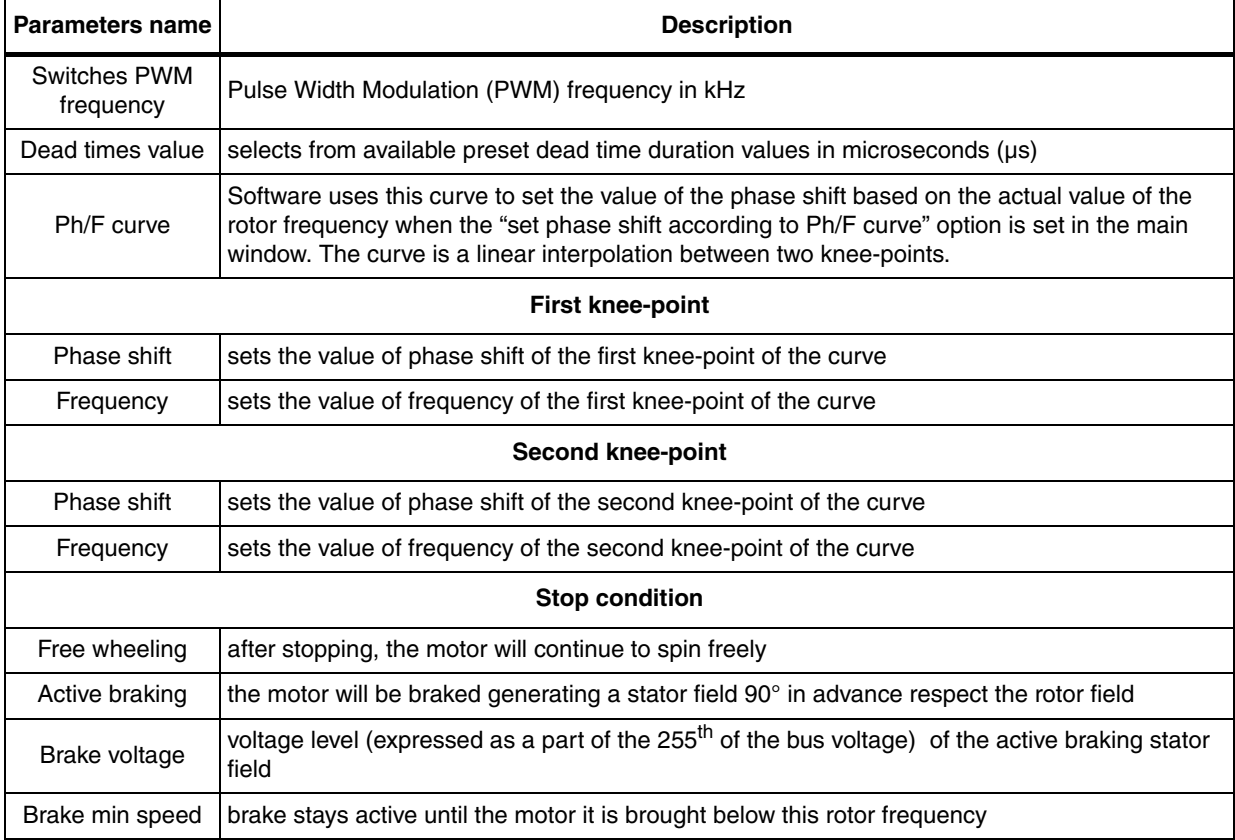

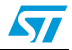

## <span id="page-30-0"></span>**7.4.8 Changing the maximum current allowed by GUI**

The maximum current allowed by GUI has been set to 8 A. This value may be changed by modifying the file "gui.ini" inside the folder where the "LVST7MC - GUI" file is installed.

Open the "gui.ini" file using the notepad and change the value of the following line:

 $MAX$  CURRENT = 8

Replace the value 8 with the desired value of current limitation expressed in ampere.

Remember that also the hardware current limitation must be changed accordingly, see *[Section 7.4.16: Changing the maximum current level allowed](#page-34-1)* to know how to modify this limitation.

## <span id="page-30-1"></span>**7.4.9 Compiling the firmware**

Once the configuration files have been produced (manually or using the GUI), the binary executable file (.s19) must be compiled and produced.

To do this, the STVD7 for inDART-STX is used with the Cosmic compiler (see *[Section 7.3:](#page-20-0)  [Software requirements](#page-20-0)*)

- 1. Run the STDV7 for inDART-STX and choose "file > open workspace".
- 2. Select the workspace file under the "firmware working folder" depending on the motor type (see *[Section 7.4.1: Choosing the right firmware](#page-21-1)*).
- 3. The default project in use is opened by the environment and is shown on the left side of the window below the opened ".stw" file.
- 4. Make sure that "Release" is set as the active project configuration (see *[Figure 18](#page-30-2)*).

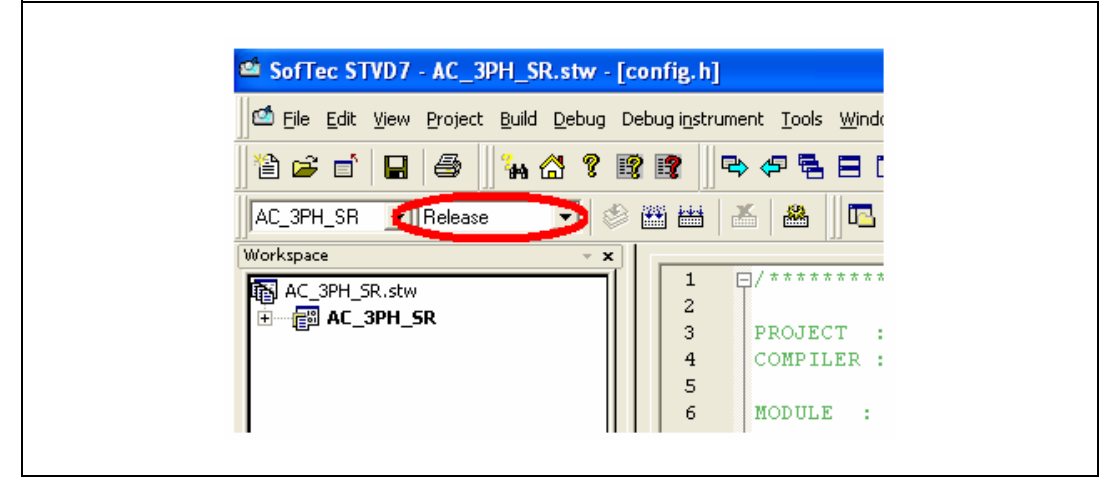

#### <span id="page-30-2"></span>**Figure 18. ST7VD active project configuration**

- 5. Use the "build" pull-down menu to display and select the "rebuild all" command. The project will be compiled and built, and an executable file "<firmware name>.s19" will be generated inside "release" folder under the workspace.
- *1 Make sure that the following string: "<firmware name>.elf 0 error(s), 0 warning(s)" is displayed inside the output pane after the building of the executable.*
- *2 After the building of the executable, please ensure that the file "<firmware name>.s19" generated inside the "release" folder under the workspace has been created. To do this, show the properties and check the creation date.*

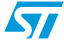

## <span id="page-31-0"></span>**7.4.10 Programming the firmware**

Before programming the firmware, the board must be supplied and connected to the PC using the inDART board. We suggest setting up the system as described in *[Figure 19](#page-31-1)*.

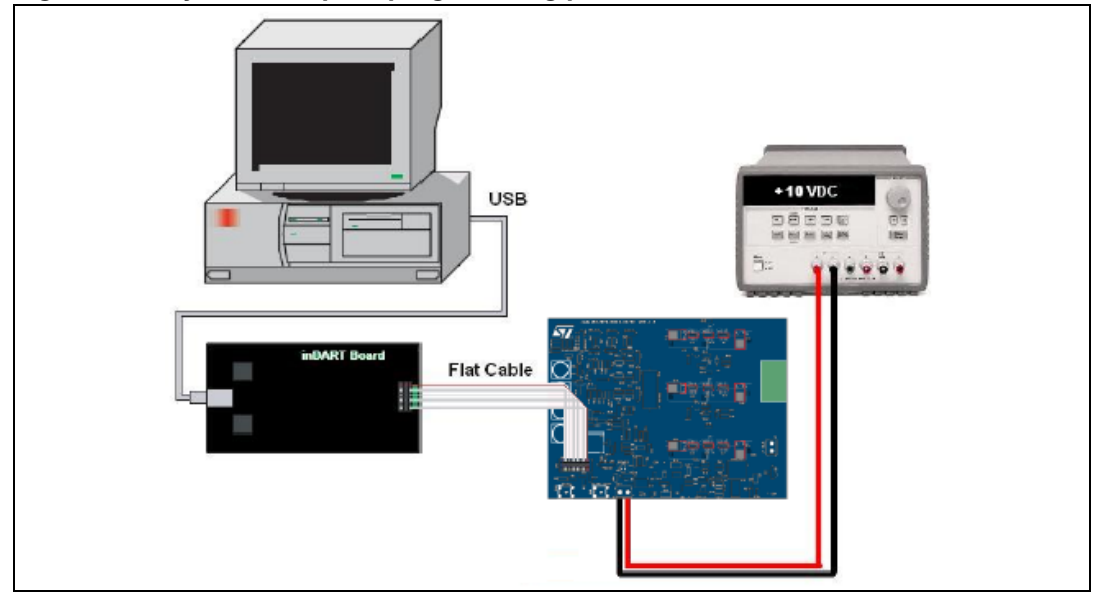

<span id="page-31-1"></span>**Figure 19. System setup for programming phase**

- 1. Use the USB cable to connect the inDART-STX board to the PC. The green LED on the inDART-STX Board turns on. The Windows® operating system automatically detects the new hardware and loads the appropriate USB and inDART-STX drivers.
- *3 Windows 2000® and Windows XP® may issue a warning the first time the inDART-STX power board is connected to the PC. The USB driver used by inDART-STX is not digitally signed by Microsoft, however, the user may safely ignore the warning since every kind of compatibility and security test has been carried out by Softec Microsystems.*
	- 2. Connect the inDART board with the J1 connector using the 10-pin flat cable.
	- 3. Before supplying the board, remove J23 and J24. Check that J8 is connected between pin 1 and 2.
	- 4. Supply the Control Board using a 10 V power supply connected to J6 observing the polarity.

Once the ST7VD for inDART has been installed, the "datablaze programmer" utility that can be used to program the firmware using the inDART-STX is automatically installed.

- $5^{\circ}$ 5. Run the Softec datablaze programmer utility.
- 6. Click the "select device" button on the toolbar.
- 7. In the "select device" window, select "inDART-STX" in the "programmer hardware" box, and "ST7FMC2S4" as the device code, and press OK.
- *4 If an error occurs, make sure that the inDART-STX board is connected to the PC. A green LED lights up if the board is connected.*

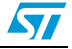

- 8. Click on the file pull-down menu, select "load", then "code buffer".
- 9. In the "load file to code buffer" dialog box format menu, select "Motorola S-Rec" settings.
- 10. Click the button near "name" box and select the binary code (.S19) to download into the microcontroller, and press "OK" (to know which binary code to select, see *[Section 7.4.9: Compiling the firmware](#page-30-1)*).

## <span id="page-32-0"></span>**7.4.11 Setup option byte**

11. Press the "option byte" button in the toolbar and select the value as shown in the "option configuration" window (see *[Figure 20](#page-32-1)*), and press "OK".

<span id="page-32-1"></span>**Figure 20. Option byte settings**

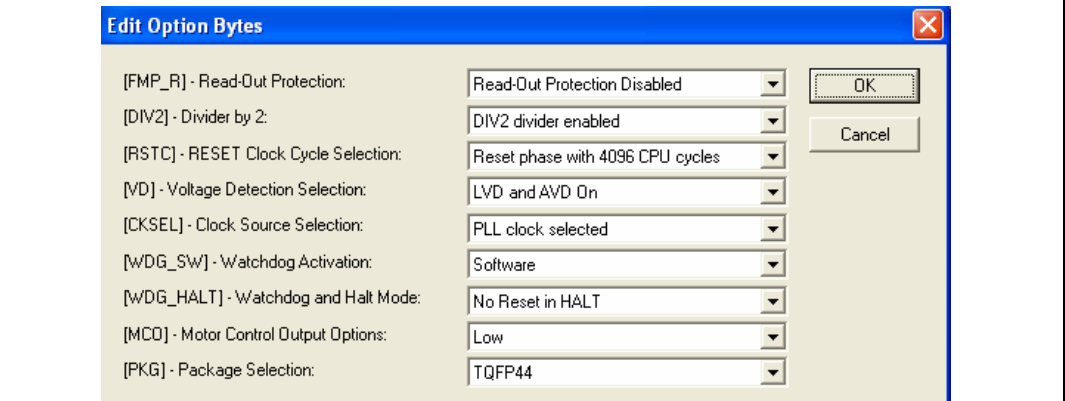

12. Press the "auto" button in the toolbar and select the programming options as shown in *[Figure 21](#page-32-2)*.

#### <span id="page-32-2"></span>**Figure 21. Programming option auto window**

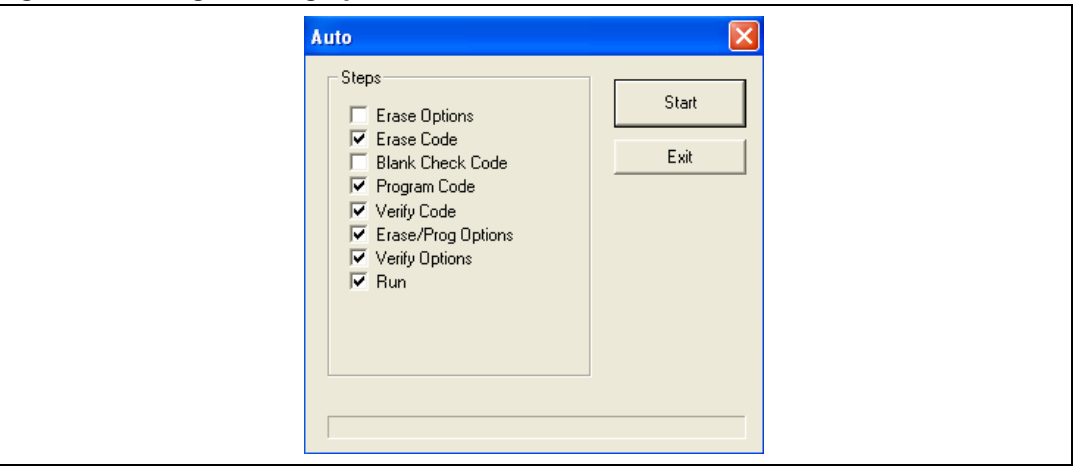

13. Press "start" to program the device.

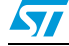

If an error window appears, make sure that the inDART-STX board is connected to the ControlBDST7MC2 control board and that the control board is well supplied.

14. After programming check LED behavior to verify that the firmware has been correctly downloaded (see *[Section 7.5.3](#page-36-2)*, *[Section 7.6.3](#page-39-1)*, and *[Section 7.7.3: LED behavior after](#page-42-0)  [power on](#page-42-0)* ).

## <span id="page-33-2"></span>**7.4.12 Configuring DC input range**

Before supplying the board with bus voltage, it must be configured by setting the jumper J22, J23, J24, J27 and J8 in the proper position. Follow *[Table 4](#page-13-0)* to configure the jumper based on the DC input range and keep the J8 jumper between 1-2.

### <span id="page-33-3"></span>**7.4.13 Jumper settings table**

| <b>Name</b>    | <b>Selection</b>             | <b>Description</b>                                                                                                    |
|----------------|------------------------------|----------------------------------------------------------------------------------------------------|
| J2             | Open                         | Disable the auxiliary flash memory. Debug feature can be enabled.                                                                                              |
|                | $Closed(*)$                  | Enable the auxiliary flash memory. Debug feature cannot be enabled.                                                                                            |
| J3             | Open                         | Disable the current reference generated by PWMV. Debug feature can be enabled (this<br>setting is not allowed driving BLDC trapezoidal)                        |
|                | $Closed(*)$                  | Enable the current reference generated by PWMV. Debug features cannot be enabled.                                                                              |
| J <sub>4</sub> | Between 1-2                  | Adjustable - The current reference value (MCCREF) is set by potentiometer P4 - Only<br>for BLDC (trapezoidal) driving.                                         |
|                | Between $2-3$ <sup>(*)</sup> | Variable - The current reference value (MCCREF) is driven by the microcontroller PWM-<br>V - Only for BLDC (trapezoidal) driving.                              |
|                | Open                         | No current reference is required – For PMAC Motor (sinewave) driving.                                                                                          |
| J21            | $Open(*)$                    | Threshold voltage used for BEMF detecting is set internally by the microcontroller<br>firmware. This option should be selected for ST BEMF detecting strategy. |
|                | Between 1-2                  | Threshold voltage used for BEMF detecting is derived from phases voltage value. This<br>option should be selected for GE BEMF detecting strategy.              |
|                | Between 2-3                  | Threshold voltage used for BEMF detecting is derived from Bus voltage. This option<br>should be selected for GE BEMF detecting strategy.                       |

<span id="page-33-1"></span>**Table 12. Jumper settings table**

*Note: The default configuration is indicated with (\*) in [Table 12.](#page-33-1)*

### <span id="page-33-0"></span>**7.4.14 Board connection**

After the board has been programmed, the system can be configured as shown in *[Figure 22](#page-34-3)*. This configuration is called a "running configuration". Remove the ICC flat cable from the board if present.

- 1. Connect the insulated DC power supply to the J5 connector of STEVAL-IHM015V1, following the serigraphy for polarity.
- 2. Connect the phases of the motor to the J10 connector of the board and if required, connect the sensor signal to the hall sensor connector J14.

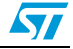

<span id="page-34-3"></span>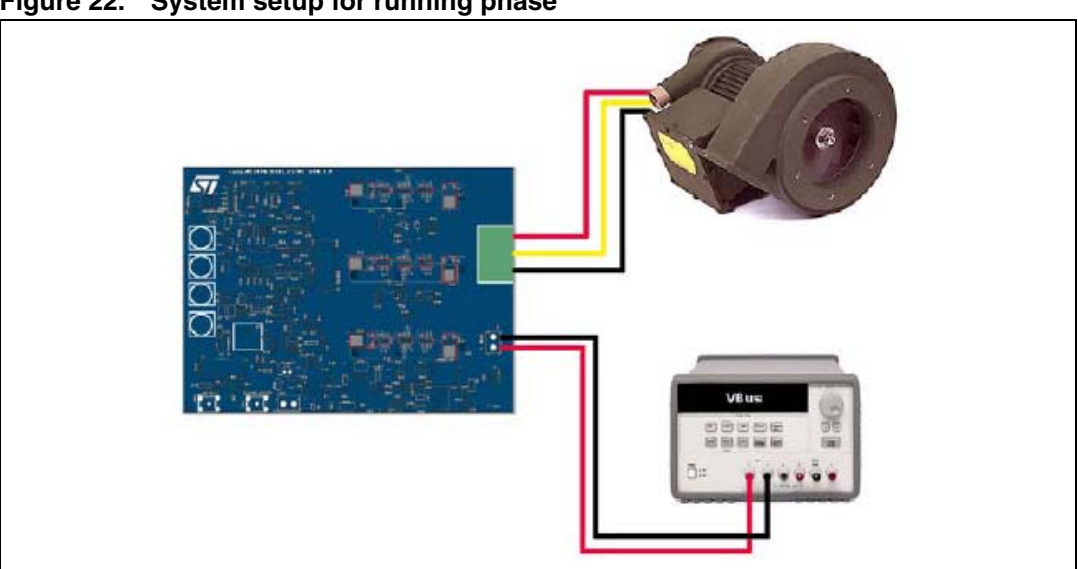

**Figure 22. System setup for running phase**

### <span id="page-34-0"></span>**7.4.15 Changing the maximum bus voltage level allowed**

Inside the board an over voltage protection mechanism is included that protects the system, preventing the motor from starting if the bus voltage it is greater than a certain voltage. If this occurs, the red LED starts blinking.

This threshold value is coded inside the firmware and is fixed at 29 V as the default value. To change this value, one parameter inside the source code must be modified and the executable must be rebuilt. To do this find the following definition inside the adc.c source file.

#define HVBUS\_THRESHOLD 539 // bus voltage reference (29 V)

See *[Table 13](#page-34-2)* to get the value relative to the desired bus voltage threshold and replace the number 539 in the statement above with this value.

| <b>Bus threshold</b> | <b>HVBUS_threshold value</b> |
|----------------------|------------------------------|
| 6 V                  | 112                          |
| 12 V                 | 223                          |
| 18 V                 | 335                          |
| 24 V                 | 446                          |
| 30 V                 | 558                          |
| 36 V                 | 670                          |
| 42 V                 | 781                          |
| 48 V                 | 893                          |

<span id="page-34-2"></span>**Table 13. Bus voltage threshold parameter**

### <span id="page-34-1"></span>**7.4.16 Changing the maximum current level allowed**

An over current protection mechanism is included inside the board that protects the system, disabling all the power switches if current that flows inside the motor is greater than a certain

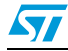

threshold. If this occurs, the red LED starts blinking. This mechanism is called "hardware current protection".

This threshold value is fixed by the hardware to 7.65 A.

To change this threshold to I<sub>MAX</sub>, resistor R77 must be modified according to *[Equation 1](#page-35-2)* (Changing hardware current protection threshold).

#### <span id="page-35-2"></span>**Equation 1**

$$
R_{77} = \frac{10K}{\left[\frac{5}{0.07 \cdot 1_{MAX}} - 1\right]}
$$

When the BLDC (trapezoidal) driving strategy is used, there is another current protection mechanism called "software current limitation" which regulates the current that flows inside the motor. In "current mode" the current is regulated to a certain value, and in "voltage mode" the current is limited to a maximum value.

The maximum current allowed by this mechanism is related to the hardware and is fixed at 6.5 A.

To change this threshold, resistor R20 must be modified as follows.

First the amplification factor called AMP must be calculated using *[Equation 2](#page-35-1)* (Amplification factor).

#### <span id="page-35-1"></span>**Equation 2**

$$
AMP = \frac{5}{0.07 \cdot I_{MAX}}
$$

Then the value of  $R_{20}$  can be calculated using *[Equation 3](#page-35-3)* (Changing the maximum current allowed).

#### <span id="page-35-3"></span>**Equation 3**

$$
R_{20} = (AMP-1) \bullet 10K
$$

After this modification the "gui.ini" file must be modified. This file is inside the same folder as the "LVST7MC - GUI" file.

Open the "gui.ini" file using the notepad and change the value of the following line:

```
MAX_CURRENT = 8
```
…

AMP SENS =  $11$ 

Replace the value 8 with  $I_{MAX}$  expressed in amps and 11 with the AMP value calculated by *[Equation 2](#page-35-1)*.

Remember to close and re-open "LVST7MC - GUI" to activate this modification and follow the instructions in *[Section 7.4.2: Configuring the firmware using GUI](#page-21-2)*.

## <span id="page-35-0"></span>**7.5 Driving the BLDC motor (trapezoidal - sensorless)**

Let's start the demonstration driving the brushless permanent magnet motor sensorless, so at this point please check that the board has been set up for sensorless driving (See *[Section 7.4.4: "3-Phase BLAC/DC \(trapezoidal\)" settings](#page-23-0)*.

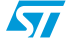

## <span id="page-36-0"></span>**7.5.1 Specific connection (sensor)**

To drive the motor also in closed loop mode, it is not required that the motor include any position or speed sensor. For this demonstration we suggest using one Ametek BLDC Blower motor (voltage max 30 Vdc).

## <span id="page-36-1"></span>**7.5.2 Specific jumper settings**

Set up the board following the instructions in *[Section 7.4.12: Configuring DC input range](#page-33-2)* (Bus voltage between 9 V - 28 V) and *[Section 7.4.13: Jumper settings table](#page-33-3)*.

<span id="page-36-5"></span>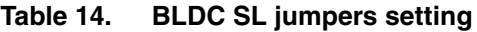

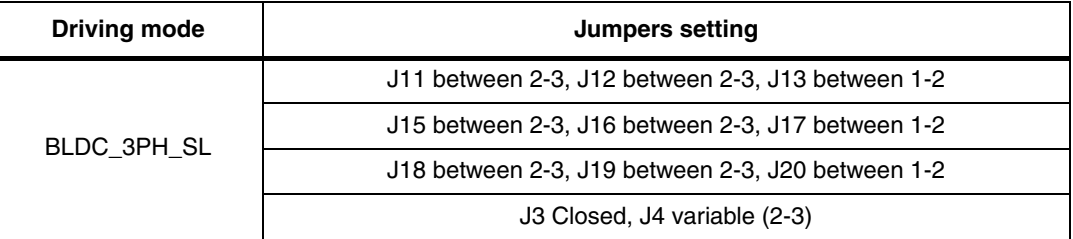

Set up the board as in *[Table 14](#page-36-5)*.

### <span id="page-36-2"></span>**7.5.3 LED behavior after power on**

Turn on the power supply. For this demonstration the power supply output voltage should be set to 20 Vdc and the current limitation of the power supply should be set to 4 A.

After power on the Control board LED behavior should be the following:

- Red LEDs blink signaling that the firmware has started to run.
- After a while a green LED stays on to indicate "idle state"

### <span id="page-36-3"></span>**7.5.4 Setting the potentiometers**

Before running the motor, the three potentiometers P1, P2, P3 must be set up (see *Table 15: Potentiometer functionality based on open/closed loop driving strategy* for the correct configuration.

### <span id="page-36-4"></span>**7.5.5 Running the motor (LED behavior)**

Push the start/stop button. After pushing the button the LEDs toggle from green to red to indicate "run state" The motor starts to run.

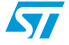

During any state: idle, start, run or brake, blinking of the red LED together with the brake of the motor indicates a fault condition. A fault condition can be obtained is due to one of the following conditions:

- Hardware overcurrent: current flowing inside motor reaches a value greater than max current allowed 7.65 A (see *[Section 7.4.16: Changing the maximum current level](#page-34-1)  [allowed](#page-34-1)*)
- Over voltage: bus voltage reaches a value greater than 29 Vac.
- Over temperature: onboard temperature sensor measures a temperature greater than 110°.
- Start-up failed: start-up phase ends without getting a sufficient number of valid zero crossing events.
- Motor stalled: during the running of the motor no more zero crossing events have been observed.
- *5 Blinking of the red LED during the running of the motor indicates that software current limitation is in action.*

## <span id="page-37-0"></span>**7.5.6 Changing real-time parameters**

The real-time parameters can be changed using the potentiometers of the control board. *Table 15* explains the potentiometer functionality based on the driving strategy.

### **Table 15. Potentiometer functionality based on open/closed loop driving strategy**

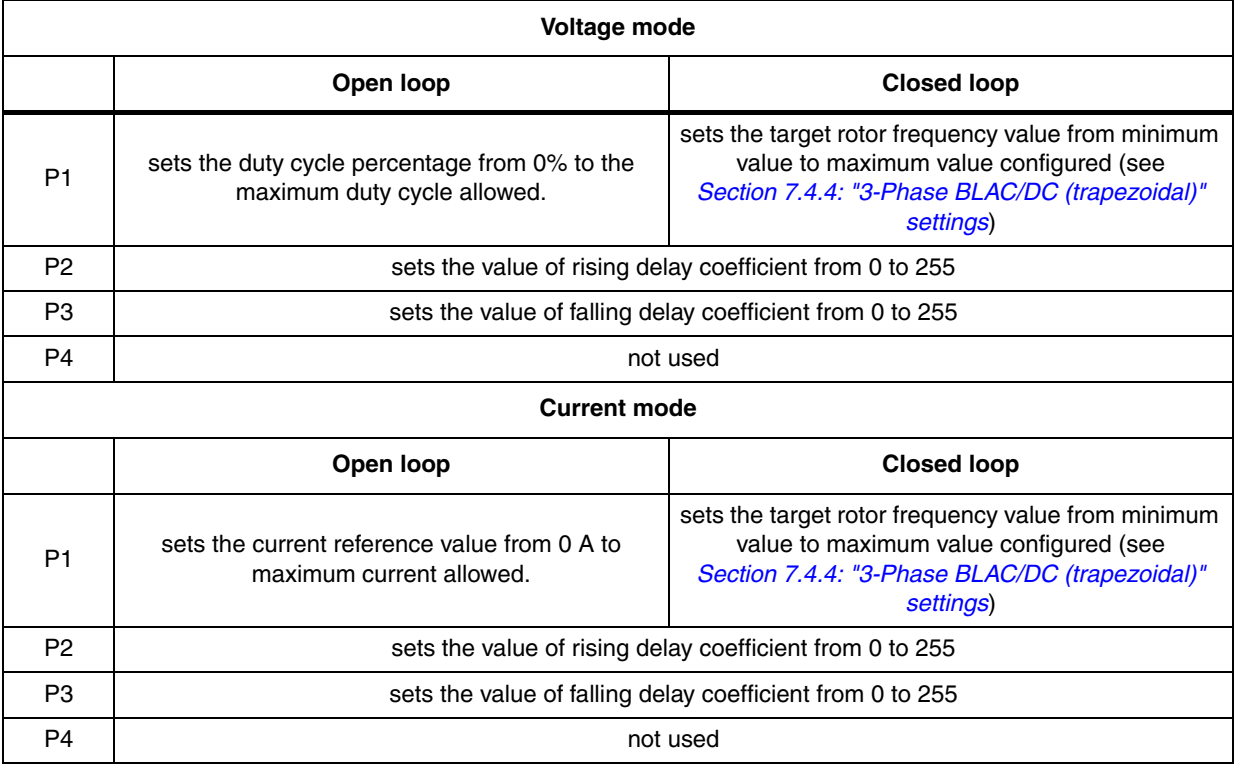

If during the configuration using GUI, the "from RV1" control has been unchecked, then the value of the duty cycle (or the value of current reference) is not set by P1 but has a fixed value.

If during the configuration using GUI, the "from RV2 - RV3" control has been unchecked, then the value of the rising delay coefficient and the value of the falling delay coefficient are not set by P2 and P3 but have fixed values.

The maximum duty cycle allowed in voltage mode depends on the value of PWM frequency and the value of PWM min off time set by the GUI.

The maximum current allowed by GUI has been set to 8A. (see *[Section 7.4.8: Changing the](#page-30-0)  [maximum current allowed by GUI](#page-30-0)*).

### **7.5.7 Stopping the motor (LED behavior)**

Push the Start/Stop button to stop the motor. The LEDs toggle from green to red to indicate "idle state".

### <span id="page-38-0"></span>**7.5.8 Configuring the system for BEMF amplification**

It is possible to configure the system to enable a BEMF amplification network. This configuration can be useful for any circumstance in which the BEMF signal is very low such as low speed for instance. This network is able also to compensate the freewheeling diode voltage drop that can not be negligible in case of low value bus voltage. See AN1103 "Improved B-EMF detection for low-speed and low-voltage applications". Use the settings in *[Table 16](#page-38-3)* to enable this feature.

<span id="page-38-3"></span>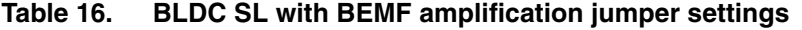

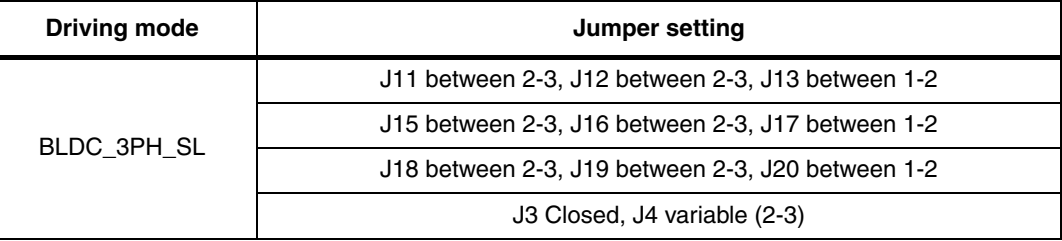

## <span id="page-38-1"></span>**7.6 Driving the BLDC motor (trapezoidal - sensored)**

Let's start the demonstration driving the brushless permanent magnet motor with three Hall sensors 60°. At this point please check that the board has been set up for BLDC sensor 60° driving (See *[Section 7.4.4: "3-Phase BLAC/DC \(trapezoidal\)" settings](#page-23-0)*).

### <span id="page-38-2"></span>**7.6.1 Specific connection (sensor)**

To drive the motor, it must have three position sensors, in this case three Hall sensors. For this demonstration, we suggest using one Ametek BLDC Blower motor (voltage max 30 Vdc).

Use the connections described in *[Table 17](#page-39-3)* to connect the motor to the power board.

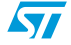

| <b>Motor</b>          | <b>Power board</b> |
|-----------------------|--------------------|
| Phase A (red)         | J10 pin 1          |
| Phase B (yellow)      | J10 pin 2          |
| Phase C (black)       | $J10$ pin 3        |
| Hall sensor 1 (white) | J14 pin 1          |
| Hall sensor 2 (green) | J14 pin 2          |
| Hall sensor 3 (blue)  | J14 pin 3          |
| Hall sensor +5V (red) | J14 pin 4          |
| Hall ground (black)   | J14 pin 5          |

<span id="page-39-3"></span>**Table 17. "BLDC Sensored" motor connections**

## <span id="page-39-0"></span>**7.6.2 Specific jumper settings**

Set up the board following the instructions in *[Section 7.4.12: Configuring DC input range](#page-33-2)* (bus voltage between 9 V - 28 V) and *[Section 7.4.13: Jumper settings table](#page-33-3)*.

<span id="page-39-4"></span>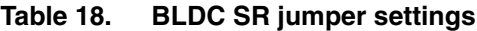

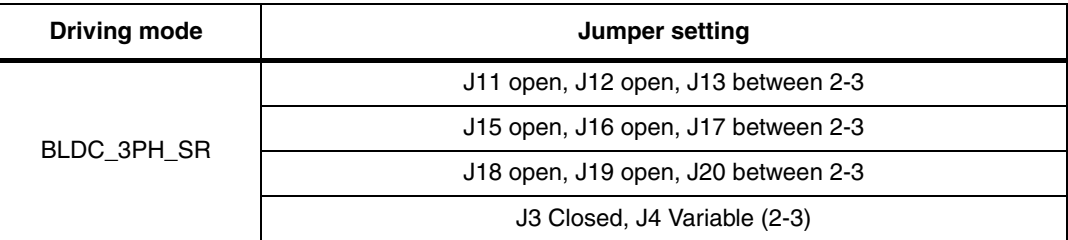

Set up the board as in *[Table 18](#page-39-4)*.

### <span id="page-39-1"></span>**7.6.3 LED behavior after power on**

Turn on the power supply. For this demonstration the power supply output voltage should be set to 20 Vdc and the current limitation of the power supply should be set to 4 A.

After power on the control board LED behavior should be the following:

- Green LEDs blink signaling that the firmware has started to run.
- After a while a green LED stays on to indicate "idle state".

### <span id="page-39-2"></span>**7.6.4 Setting the potentiometers**

Before running the motor, the three potentiometers P1, P2, P3 must be set up (see *[Table 19:](#page-40-1)  [Potentiometer functionality based on open/closed loop driving strategy](#page-40-1)* for the correct configuration.

## **7.6.5 Running the motor (LED behavior)**

Push the start/stop button. After pushing the button the LEDs toggle from green to red to indicate "run state"

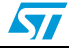

The motor starts to run.

During any state: idle, start, run or brake, a red LED that stays on together with the brake of the motor indicates a fault condition.

A fault condition is due to one of the following conditions:

- Hardware overcurrent: current flowing inside motor reaches a value greater than the max current allowed 7.65 A (see *[Section 7.4.16: Changing the maximum current level](#page-34-1)  [allowed](#page-34-1)*.)
- Over voltage: bus voltage reaches a value greater than 29 Vac.
- Over temperature: onboard temperature sensor measures a temperature greater than 110°.
- Start-up Failed: Start-up phase ends without getting a sufficient number of valid zero crossing events.
- Motor stalled: during the running of the motor no more zero crossing events have been observed.
- *6 Blinking of the red LED during the running of the motor indicates that software current limitation is in action.*

### <span id="page-40-0"></span>**7.6.6 Changing real-time parameters**

The real-time parameters can be changed using the potentiometers of the control board. *[Table 19](#page-40-1)* explains the potentiometer functionality based on the driving strategy.

#### <span id="page-40-1"></span>**Table 19. Potentiometer functionality based on open/closed loop driving strategy**

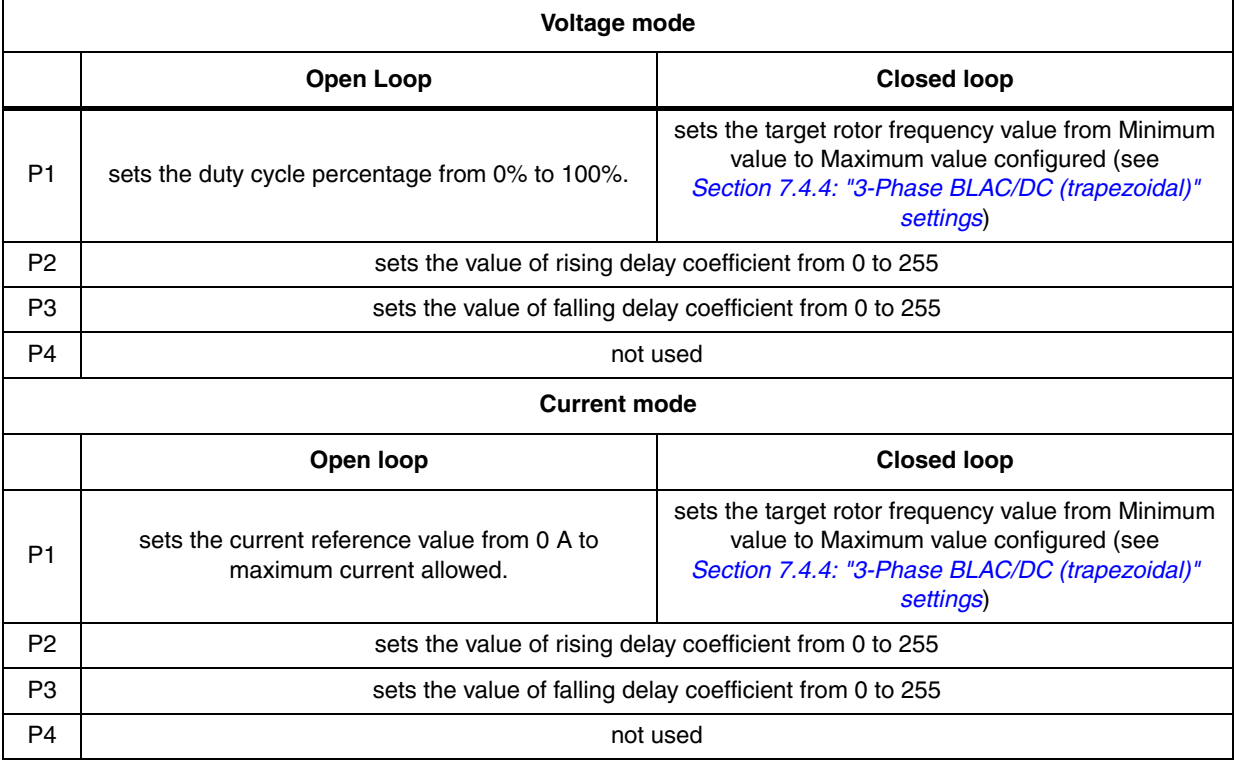

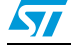

If during the configuration using GUI, the "from RV1" control has been unchecked, then the value of the duty cycle (or the value of current reference) is not set by P1 but has a fixed value.

If during the configuration using GUI, the "from RV2 - RV3" control has been unchecked, then the value of the rising delay coefficient and the value of the falling delay coefficient are not set by P2 and P3 but have fixed values.

The maximum current allowed by GUI has been set to 8A. (see *[Section 7.4.8: Changing the](#page-30-0)  [maximum current allowed by GUI](#page-30-0)*.)

## <span id="page-41-0"></span>**7.6.7 Stopping the motor (LED behavior)**

Push the start/stop button to stop the motor. The LEDs toggle from green to red to indicate "idle state".

## <span id="page-41-1"></span>**7.7 Driving the BLAC motor**

Let's start the demonstration driving the brushless permanent magnet motor. At this point please check that the board has been set up for BLAC driving (See *[Section 7.4.6: "3-Phase](#page-27-0)  [PMAC motor \(sinewave\)" settings](#page-27-0)*).

### <span id="page-41-2"></span>**7.7.1 Specific connection (sensor)**

To drive the motor it must have three position sensors, in this case three Hall sensors. For this demonstration we suggest using one Ametek BLDC Blower motor (voltage max 30 Vdc). Refer to the connections in *[Table 20](#page-41-4)* to connect the motor to the power board.

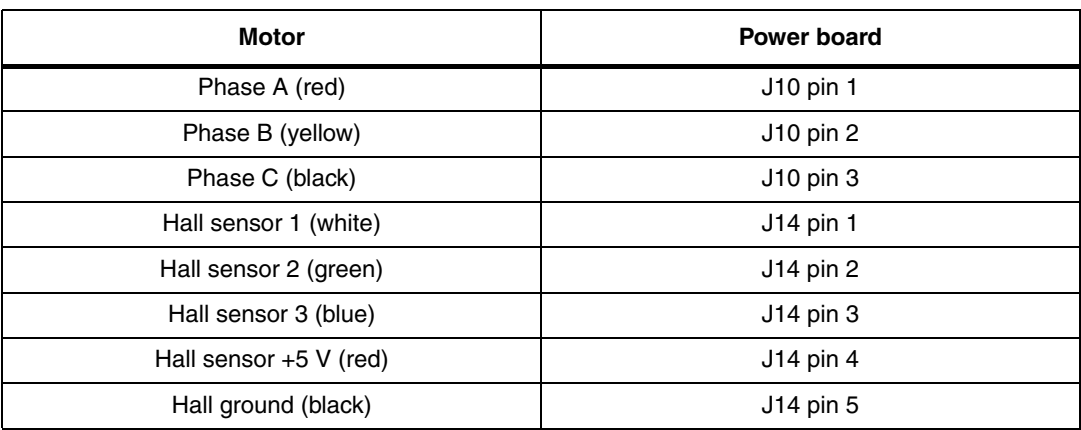

#### <span id="page-41-4"></span>**Table 20. "PMAC Sensored" motor connections**

### <span id="page-41-3"></span>**7.7.2 Specific jumper settings**

Set up the board following the instructions in *[Section 7.4.12: Configuring DC input range](#page-33-2)* (Bus voltage between 9 V - 28 V) and *[Section 7.4.13: Jumper settings table](#page-33-3)*.

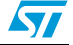

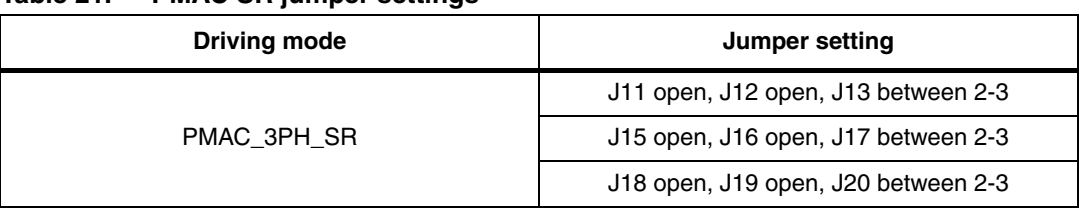

<span id="page-42-4"></span>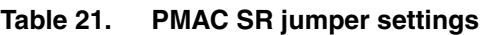

Set up the board as in *[Table 21](#page-42-4)*.

## <span id="page-42-0"></span>**7.7.3 LED behavior after power on**

Turn on the power supply. For this demonstration the power supply output voltage should be set to 30 Vdc and the current limitation of the power supply should be set to 4 A. After power on, the Control board LED behavior should be the following:

- Green and red LEDs blink alternatingly signaling that the firmware has started to run.
- After a while a green LED stays on to indicate "idle state"

## <span id="page-42-1"></span>**7.7.4 Setting the potentiometers**

Before running the motor the two potentiometers P1, P3 must be set up (see *[Table 22:](#page-43-1)  [Potentiometer functionality based on open/closed loop driving strategy](#page-43-1)* for the correct configuration).

## <span id="page-42-2"></span>**7.7.5 Running the motor (LED behavior)**

Push the Start/Stop button. After pushing the button the LEDs toggle from green to red to indicate "run state". Turn P1 in clockwise direction. Keeping P1 fixed, turn P3 in a clockwise direction until the motor runs.

*7 Turning the P3 potentiometer modifies the "phase shift" parameter. To optimize driving, the right value of this parameter must be set. Finding the optimum value of "phase shift" can be useful to monitor the DC current provided by the power supply. The user should try to fine tune the P3 potentiometer to minimize the current absorption. When this parameter has been found, the potentiometer P3 can be left at this value for all future tests.*

During any state: idle, start, run or brake, blinking of the red LED indicates a fault condition. A fault condition is due to one of the following conditions:

- Hardware overcurrent: current flowing inside motor reaches a value greater than max current allowed 7.65 A (see *[Section 7.4.16: Changing the maximum current level](#page-34-1)  [allowed](#page-34-1)*.)
- Over voltage: bus voltage reaches a value greater than 29Vac.
- Over temperature: onboard temperature sensor measures a temperature greater than 110°.
- Start-up failed: no signal from sensors is present at the end of start-up.
- Motor stalled: during the running of the motor no sensor signal has been observed.

## <span id="page-42-3"></span>**7.7.6 Changing real-time parameters**

The real-time parameters can be changed using the potentiometers of the control board.

*[Table 22](#page-43-1)* explains the potentiometer functionality based on the driving strategy.

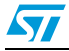

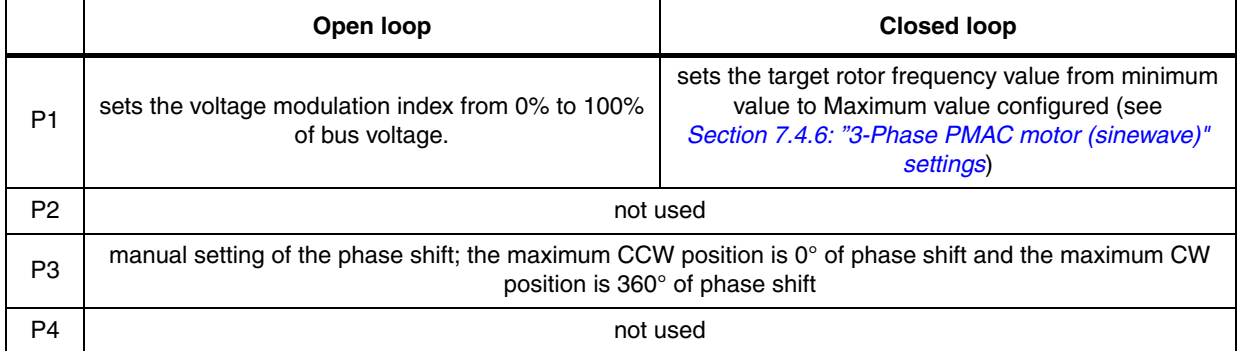

<span id="page-43-1"></span>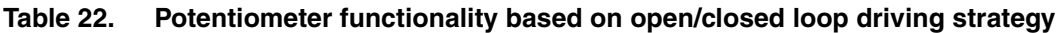

If during the configuration using GUI, the "Set Phase Shift according to Pf/F curve" control has been checked, then the value of "phase shift" is not set by P3 but is calculated run time based on the Pf/F curve (see *[Section 7.4.7: "3-Phase PMAC motor \(sinewave\)" advanced](#page-28-0)  [settings](#page-28-0)*).

The maximum current allowed by GUI has been set to 8A (see *[Section 7.4.8: Changing the](#page-30-0)  [maximum current allowed by GUI](#page-30-0)*).

## <span id="page-43-0"></span>**7.7.7 Stopping the motor (LED behavior)**

Push the start/stop button to stop the motor. The LEDs toggle from green to red to indicate "idle state".

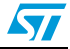

# <span id="page-44-0"></span>**8 Bill of materials**

#### <span id="page-44-1"></span>**Table 23. Bill of materials**

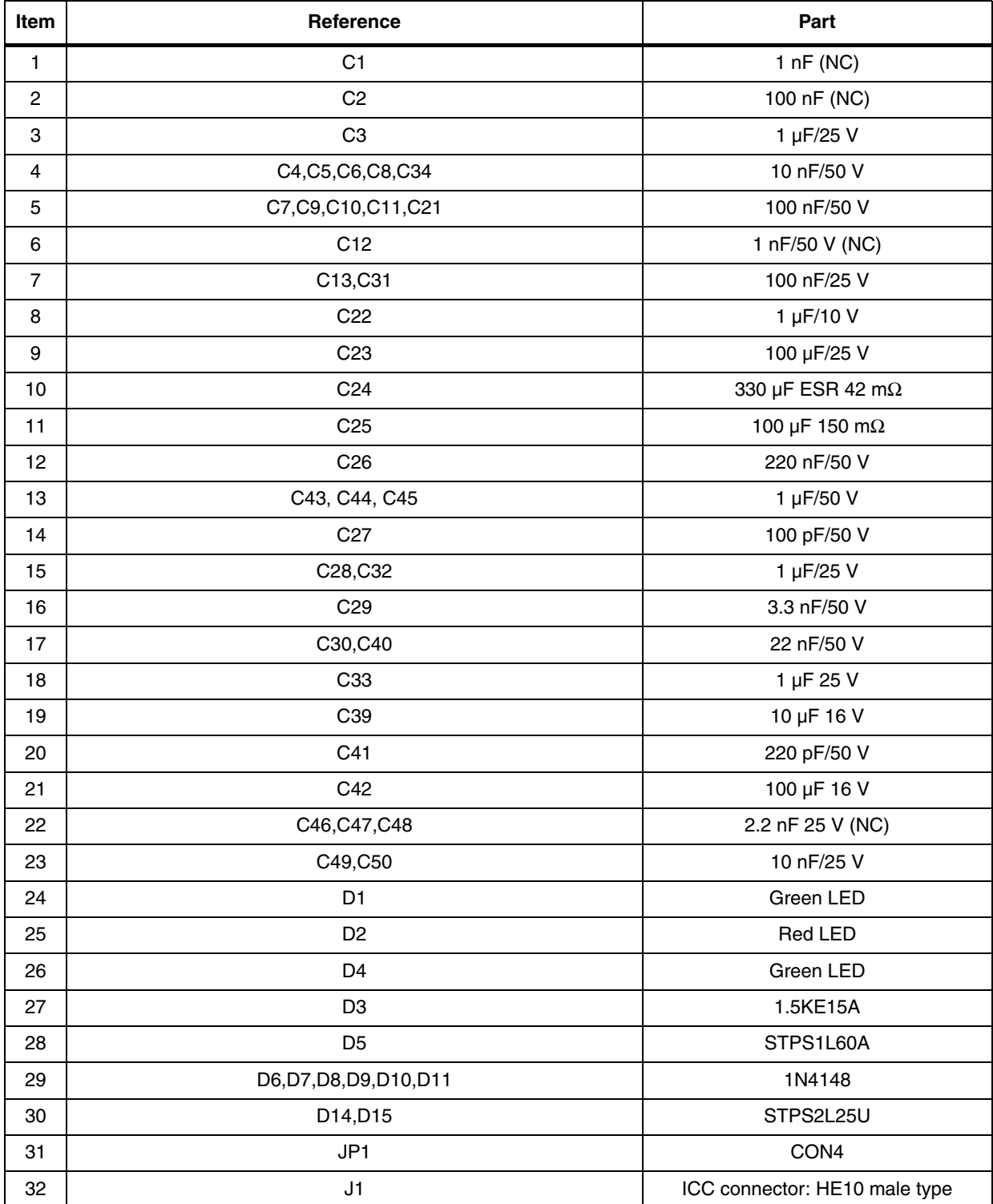

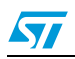

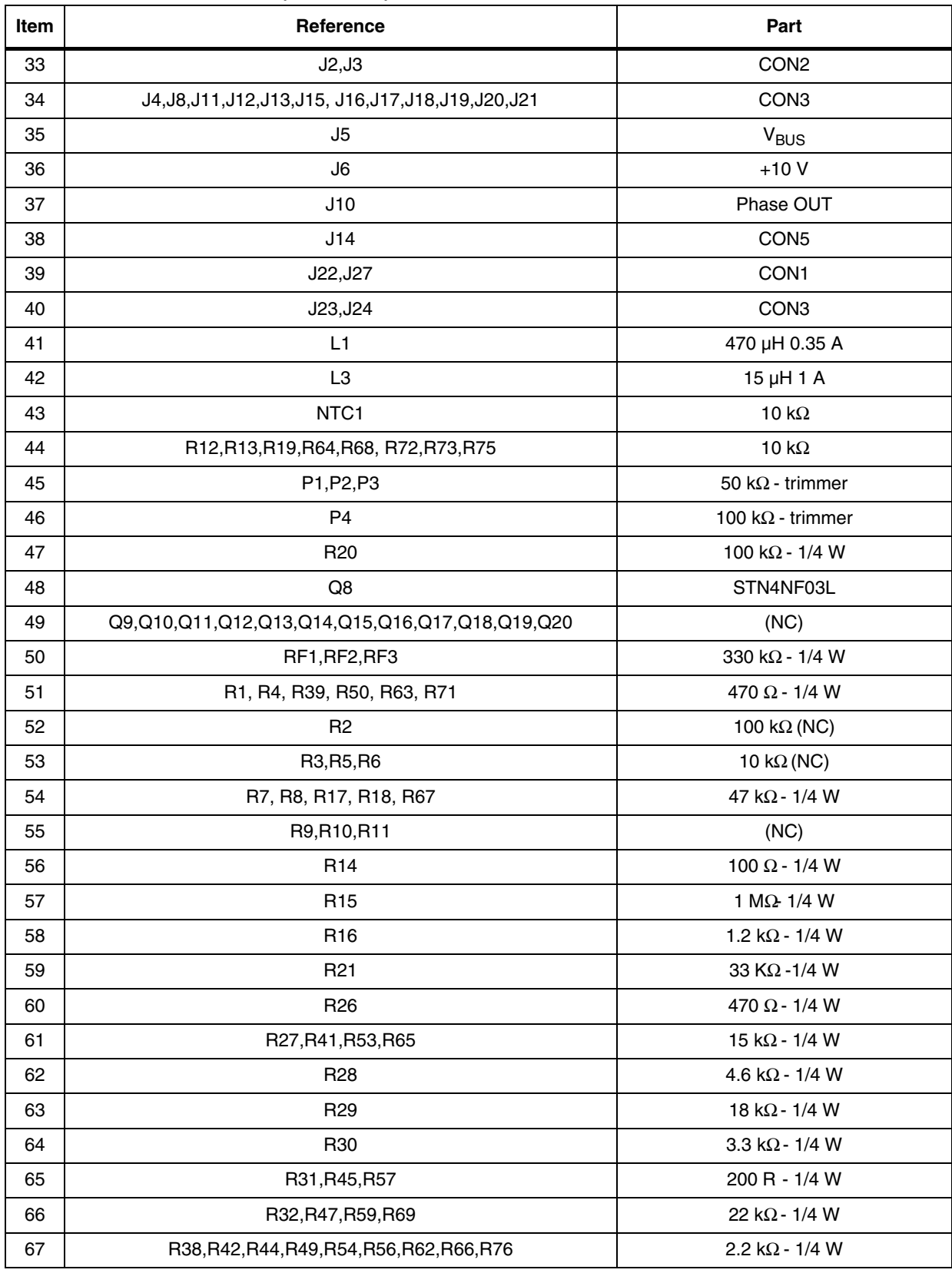

## **Table 23. Bill of materials (continued)**

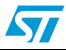

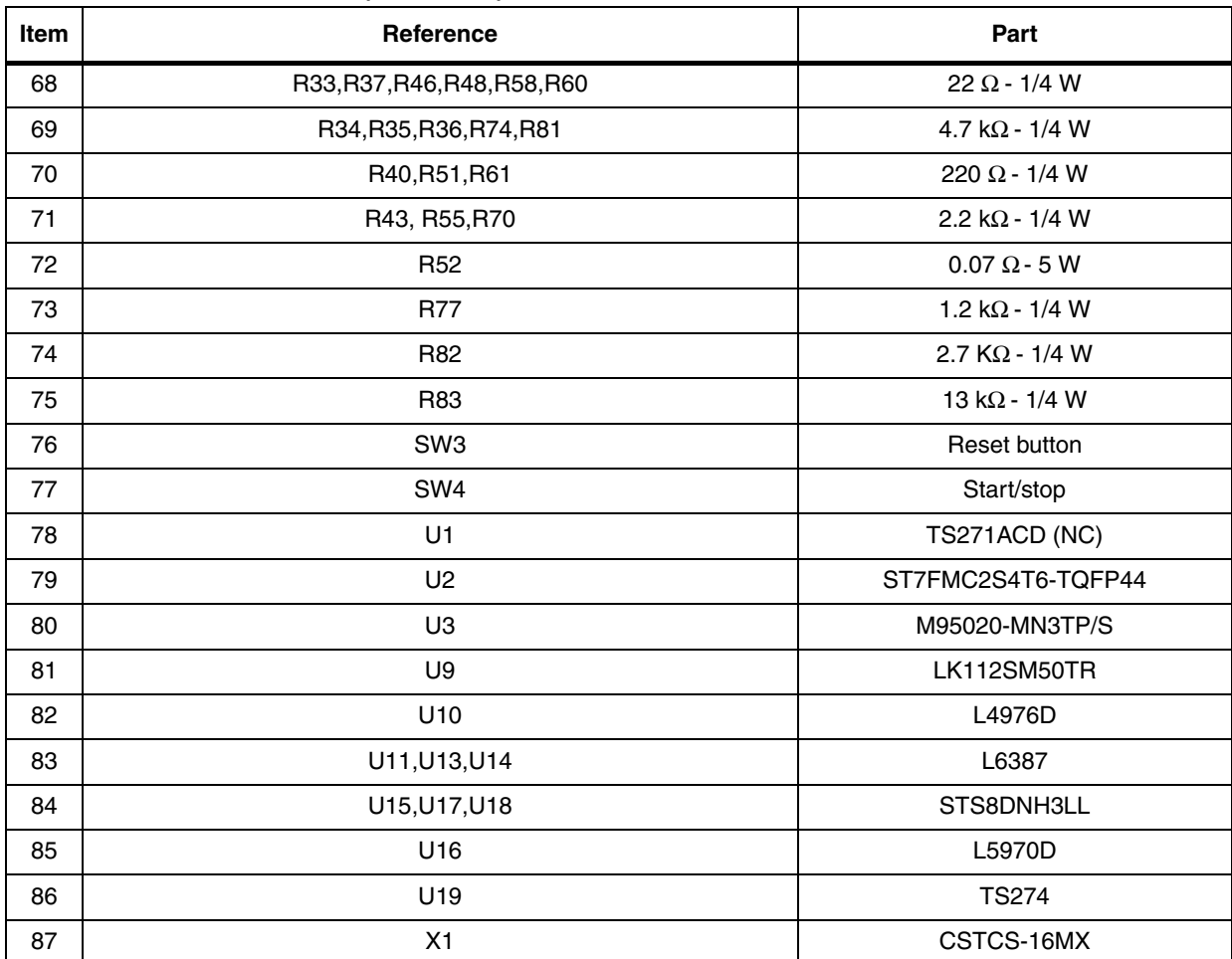

## **Table 23. Bill of materials (continued)**

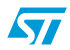

## <span id="page-47-0"></span>**9 References**

This user manual provides information about using the STEVAL-IHM015V1 and its hardware features. For additional information about supporting software and tools, please refer to:

ST7MC Datasheet: complete information about microcontroller features and peripherals.

ST7MC Motor Control related application notes: complete information about motor control libraries developed for the ST7MC microcontroller.

STS8DNH3LL Datasheet: complete information about the Power MOSFET devices included.

Website http://mcu.st.com/ which is dedicated to the complete STMicroelectronic's microcontroller portfolio.

Motor Control forum:

http://mcu.st.com/mcu/modules.php?mop=modload&name=Splatt\_Forums&file=viewforum &forum=13.

## <span id="page-47-1"></span>**10 Revision history**

#### <span id="page-47-2"></span>Table 24. **Revision history**

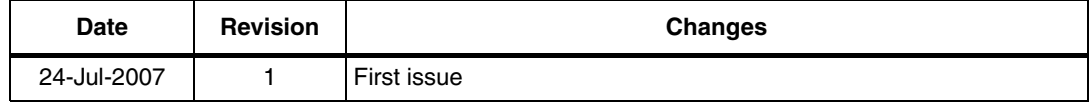

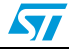

#### **Please Read Carefully:**

Information in this document is provided solely in connection with ST products. STMicroelectronics NV and its subsidiaries ("ST") reserve the right to make changes, corrections, modifications or improvements, to this document, and the products and services described herein at any time, without notice.

All ST products are sold pursuant to ST's terms and conditions of sale.

Purchasers are solely responsible for the choice, selection and use of the ST products and services described herein, and ST assumes no liability whatsoever relating to the choice, selection or use of the ST products and services described herein.

No license, express or implied, by estoppel or otherwise, to any intellectual property rights is granted under this document. If any part of this document refers to any third party products or services it shall not be deemed a license grant by ST for the use of such third party products or services, or any intellectual property contained therein or considered as a warranty covering the use in any manner whatsoever of such third party products or services or any intellectual property contained therein.

**UNLESS OTHERWISE SET FORTH IN ST'S TERMS AND CONDITIONS OF SALE ST DISCLAIMS ANY EXPRESS OR IMPLIED WARRANTY WITH RESPECT TO THE USE AND/OR SALE OF ST PRODUCTS INCLUDING WITHOUT LIMITATION IMPLIED WARRANTIES OF MERCHANTABILITY, FITNESS FOR A PARTICULAR PURPOSE (AND THEIR EQUIVALENTS UNDER THE LAWS OF ANY JURISDICTION), OR INFRINGEMENT OF ANY PATENT, COPYRIGHT OR OTHER INTELLECTUAL PROPERTY RIGHT.**

**UNLESS EXPRESSLY APPROVED IN WRITING BY AN AUTHORIZED ST REPRESENTATIVE, ST PRODUCTS ARE NOT RECOMMENDED, AUTHORIZED OR WARRANTED FOR USE IN MILITARY, AIR CRAFT, SPACE, LIFE SAVING, OR LIFE SUSTAINING APPLICATIONS, NOR IN PRODUCTS OR SYSTEMS WHERE FAILURE OR MALFUNCTION MAY RESULT IN PERSONAL INJURY, DEATH, OR SEVERE PROPERTY OR ENVIRONMENTAL DAMAGE. ST PRODUCTS WHICH ARE NOT SPECIFIED AS "AUTOMOTIVE GRADE" MAY ONLY BE USED IN AUTOMOTIVE APPLICATIONS AT USER'S OWN RISK.**

Resale of ST products with provisions different from the statements and/or technical features set forth in this document shall immediately void any warranty granted by ST for the ST product or service described herein and shall not create or extend in any manner whatsoever, any liability of ST.

ST and the ST logo are trademarks or registered trademarks of ST in various countries.

Information in this document supersedes and replaces all information previously supplied.

The ST logo is a registered trademark of STMicroelectronics. All other names are the property of their respective owners.

© 2007 STMicroelectronics - All rights reserved

STMicroelectronics group of companies

Australia - Belgium - Brazil - Canada - China - Czech Republic - Finland - France - Germany - Hong Kong - India - Israel - Italy - Japan - Malaysia - Malta - Morocco - Singapore - Spain - Sweden - Switzerland - United Kingdom - United States of America

**www.st.com**

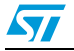